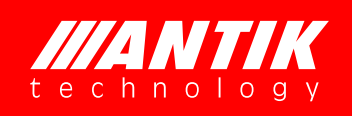

Professional 8-in-1 TS Processor

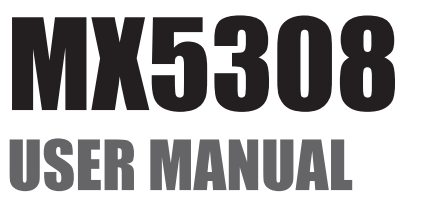

2015/06

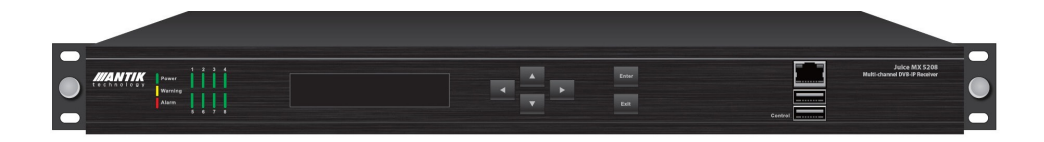

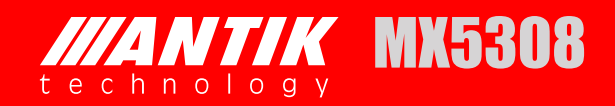

# **License Declaration**

Without the prior written permission of ANTIK Technology, no part of this manual shall be added or removed in any form, adaptation, excerpt, translate, reproduce or imitation.

The entire contents of this manual may be changed by ANTIK Technology at any time without prior notice.

Specific features are subject to the actual software features.

©2015 Copyright by ANTIK Technology. ALL RIGTHT RESERVED

**ITANTIK** is a registered trademark of ANTIK Technology.

This manual covers all other product trademarks with the appropriate companies.

# **Contents**

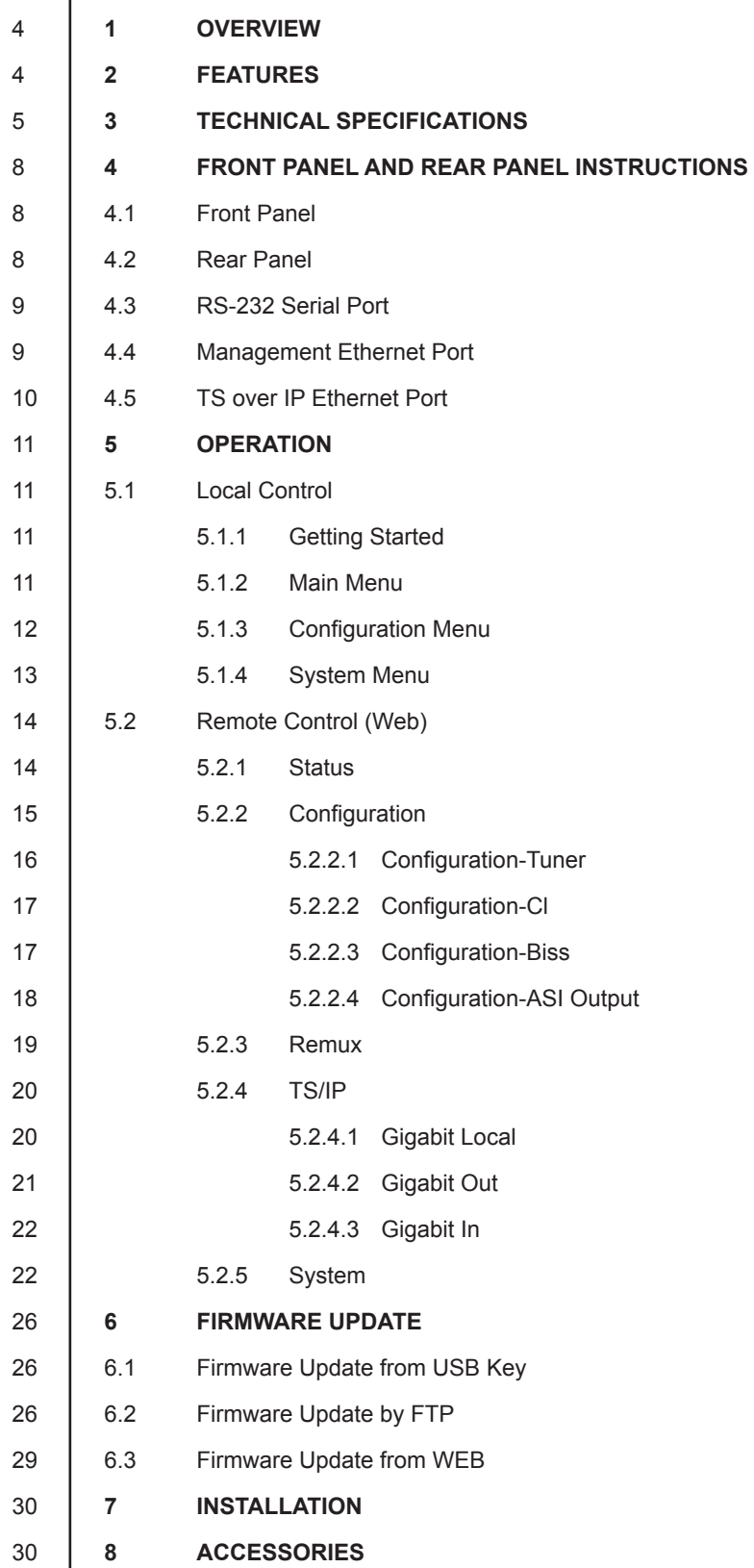

# **///4 NTIK MX5308**

# **1 OVERVIEW**

MX5308 is a high-density, modular and CI decryption professional TS processor equipped with 8 independent tuners, which can be either of DVB-T/T2, DVB-S2/S, DVB-C, DTMB, ISDB-T and ATSC types. It supports a wide range of application by combining 8 tuners processing capability with industry standard outputs including ASI and TS/IP. MX5308 has 8 DVB common interface slots capable of working with most of well-known CAS in the market to de-crypt multiple pay TV services. MX5308 provides operators an ideal solution for multi receiving, re-multiplexing, descrambling and TS over IP operations, the compact 8 tuners and the powerful 8 CI decryption design make MX5308 one of the most competitive product in the head-end market.

# **2 FEATURES**

- 8 x Tuners Input, Supports variety of input options DVB-T2/T/S2/S/C/DTMB/ATSC/ISDB-T
- Supports DVB-S2 Input Stream Identifier (ISI, optional) and DVB-T2 Multi PLP and SFN MIP pass through
- Built-in TS re-multiplexer receives from CI Slot1 to CI Slot8 and TS/IP inputs
- 8×DVB-CI Slots, multi-program decryption, BISS-1 and BISS-E decryption
- 8xASI output the transport stream from CI Slot1 to CI Slot8 or BISS decryption
- **1x channel full duplex TS over IP ,9xchannels MPTS IP out without IP input or 128xchannels** SPTS IP out without IP inputSupport ASI output MPTS or 8 SPTS
- **•** Remote Control and Supervision by SNMP v2, HTTP WEB and Proprietary HDMS software
- On Site software update through IP or USB
- RSSI, received signal strength, Eb/N0, C/N and BER monitoring
- $\bullet$  Redundency power supply

# **3 TECHNICAL SPECIFICATIONS**

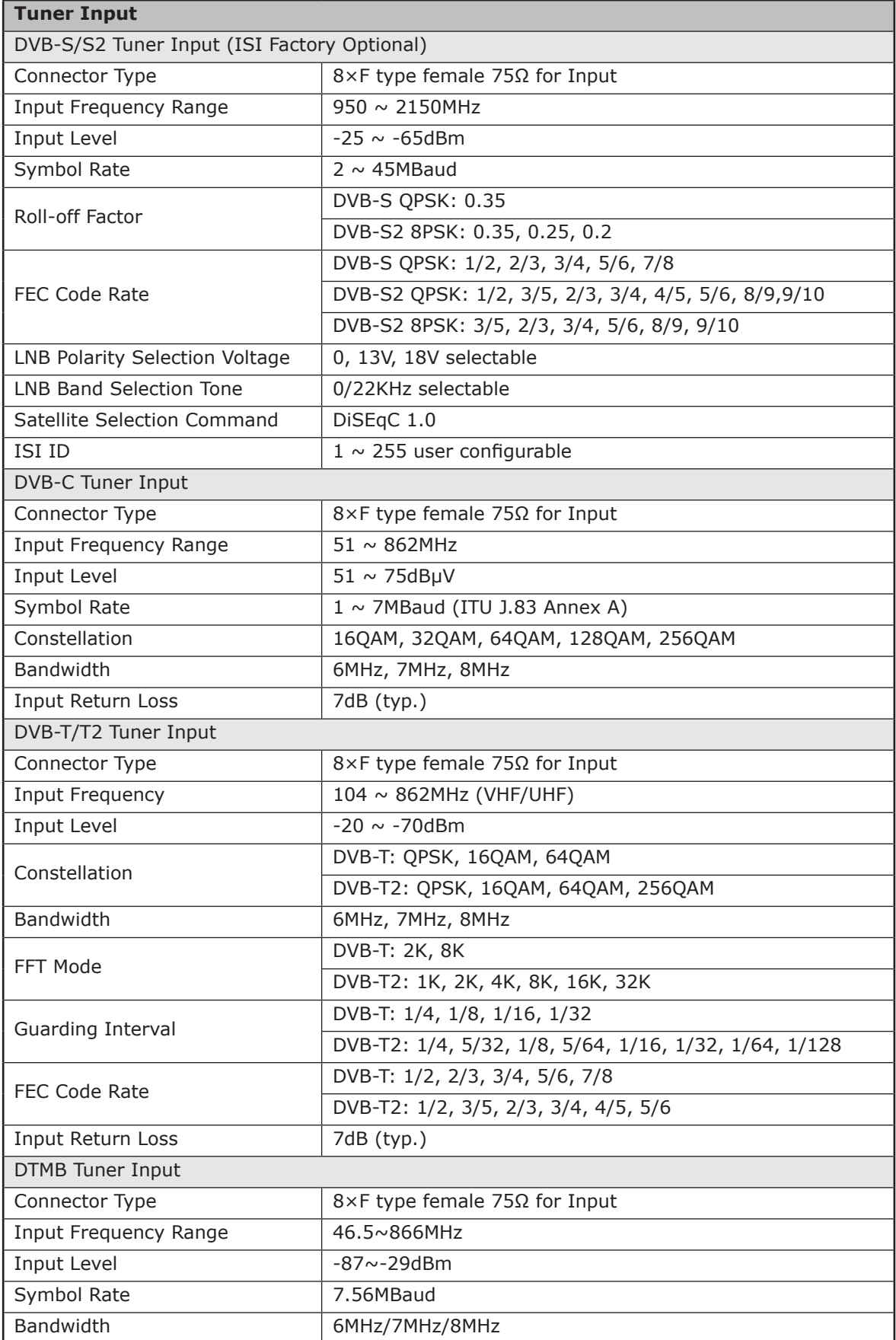

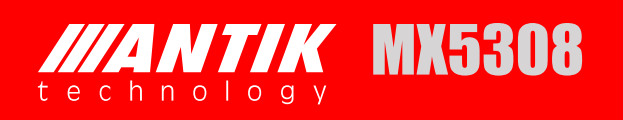

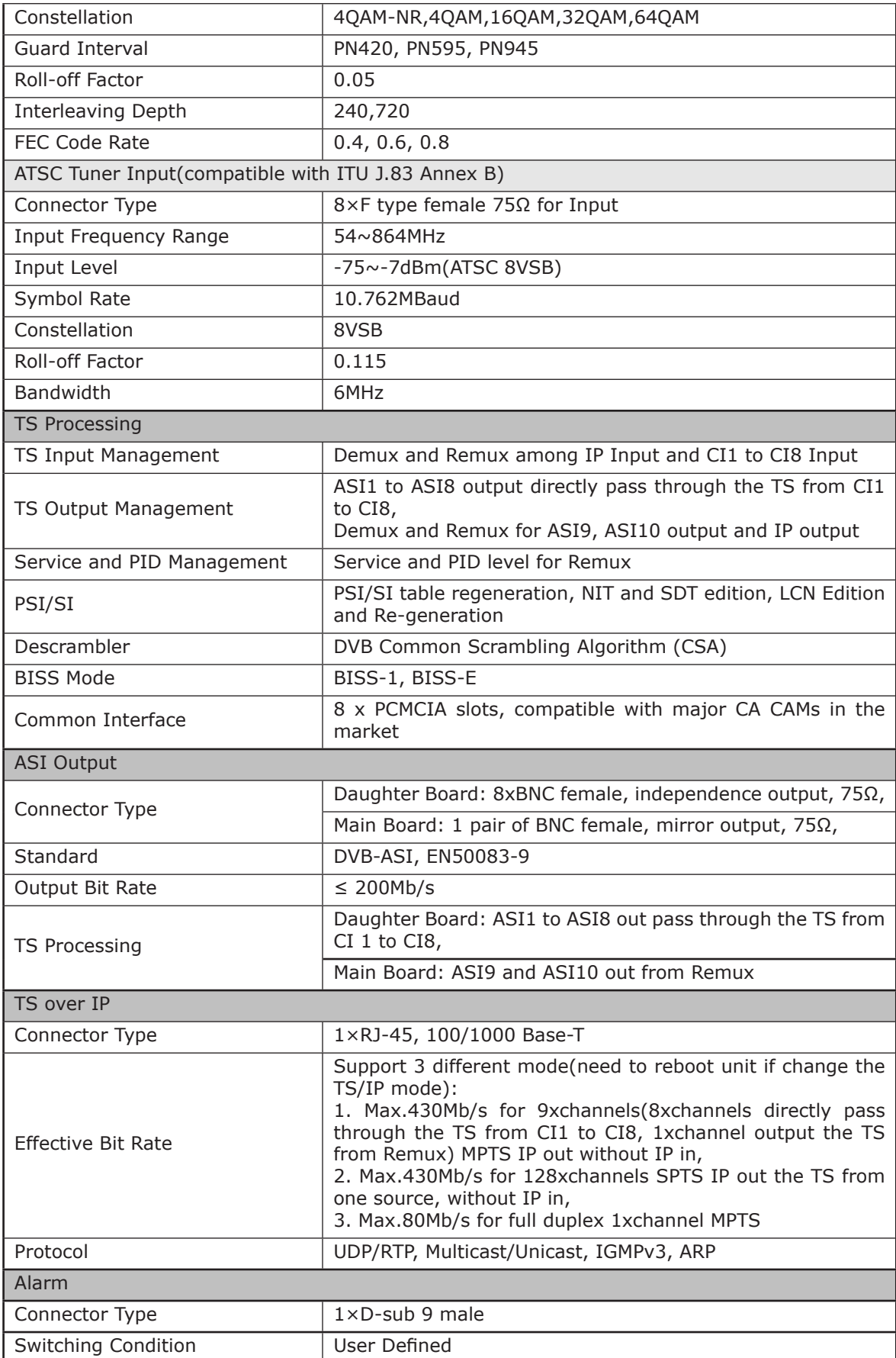

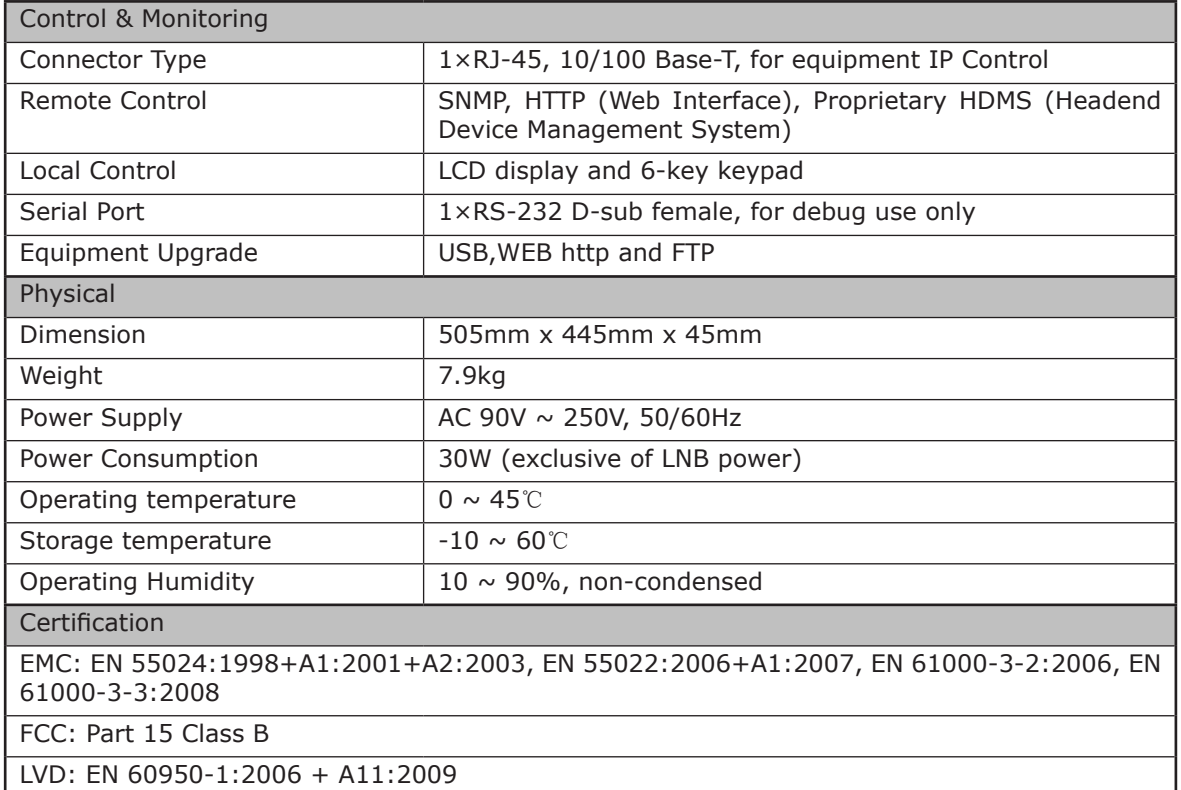

\* For more information about digital audio pass through, please contact our sales representative.

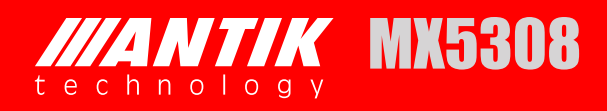

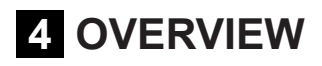

### **4.1 FRONT PANEL**

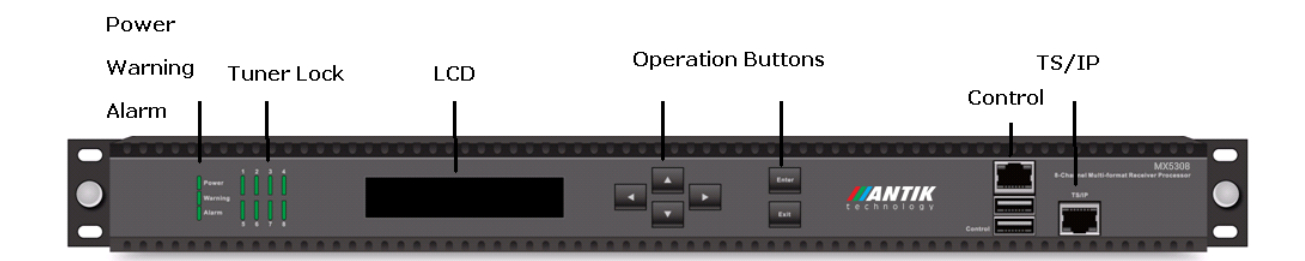

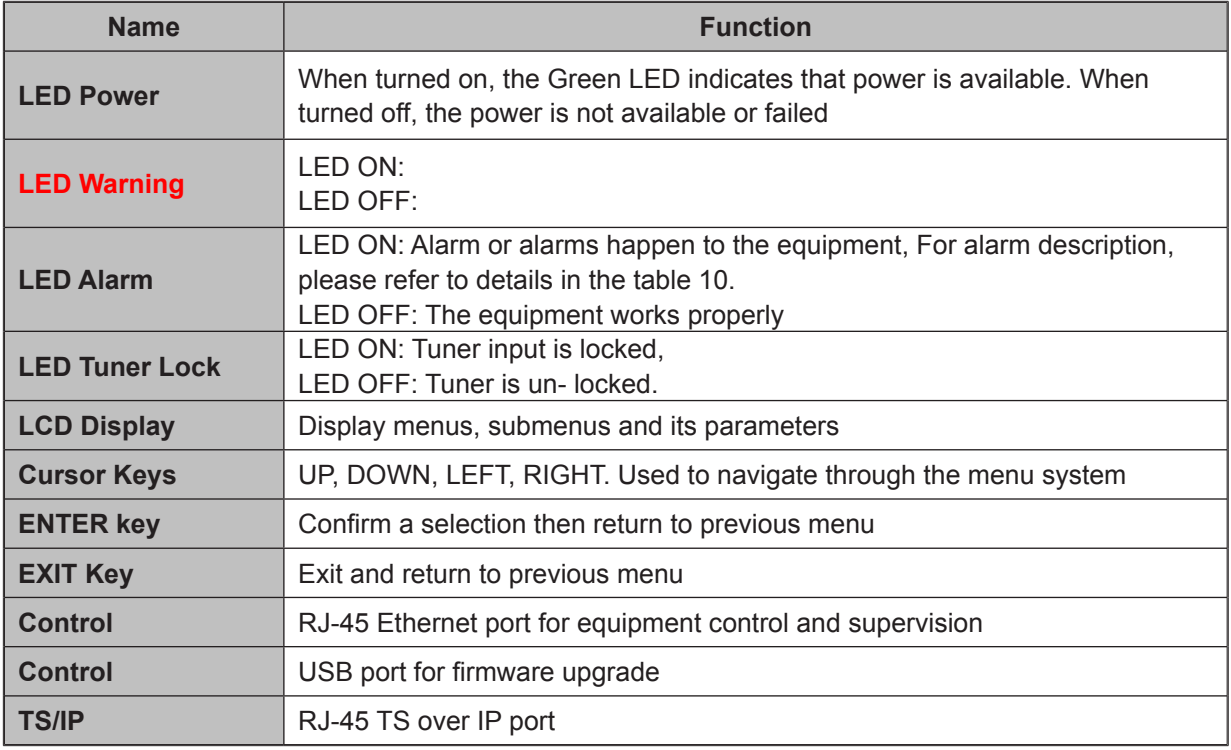

### **4.2 REAR PANEL**

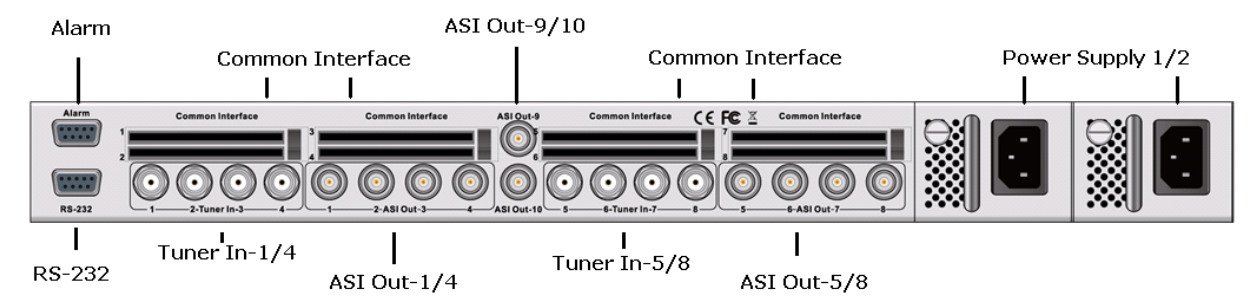

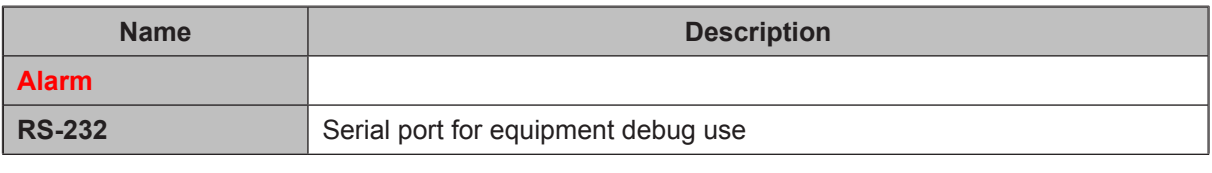

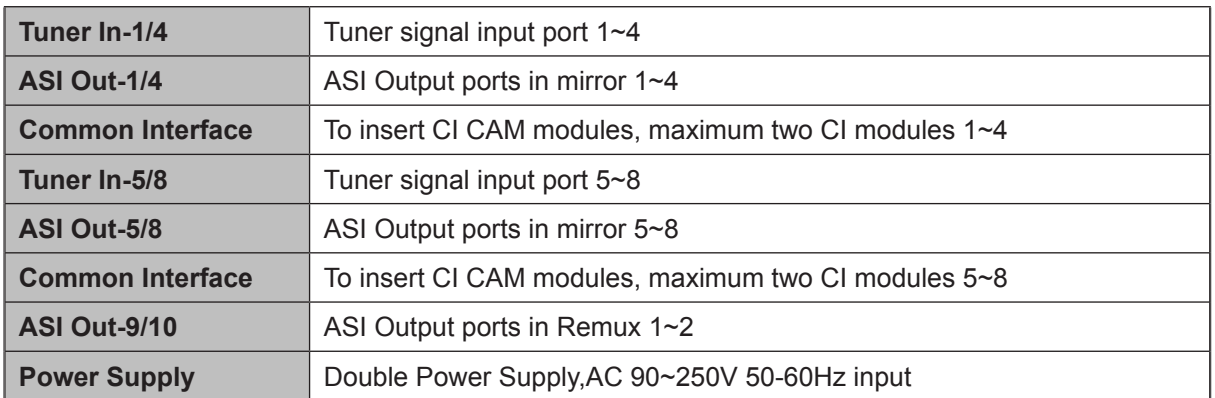

### **4.3 RS-232 SERIAL PORT**

The RS-232 port is used for equipment software debug use, its pin definition is shown in the table. The parameter settings are:

- No Parity bit
- 38400 Bauds
- 8 data bits
- 1 Stop bit

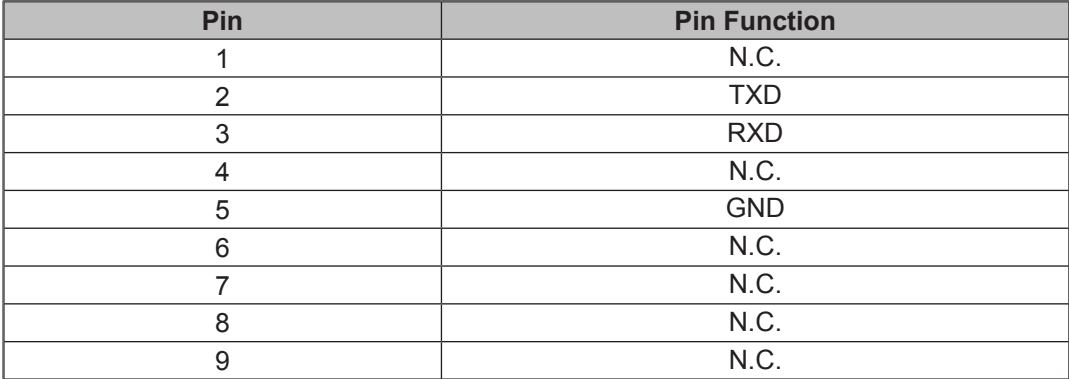

### **4.4 MANAGEMENT ETHERNET PORT**

The Management port is used to remote control and supervise the equipment through IP, it's also for the software update. Its factory setting is as following:

- $\bullet$  IP address: 10.10.70.48
- $\bullet$  Sub Mask: 255.255.255.0
- Gateway: 10.10.70.1

Both web based control software and proprietary HDMS software are using this port.

**Notice:** When apply default setting to MX5308, the above settings for IP will not be affected, this is for maintaining the connectivity of the unit to the IP Network.

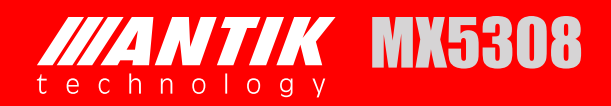

### **4.5 TS OVER IP ETHERNET PORT**

The TS over IP port is an option by adding the daughter board inside the rack. The default setting is as following:

- $\bullet$  IP address: 10.10.10.10
- $\bullet$  2<sup>nd</sup> IP address: 10.10.10.20
- $\bullet$  Sub Mask: 255.255.255.0
- Gateway:10.10.10.1

*Depending on the option selected by the customer, this TS over IP port is either 10/100 Base-T or 100/1000 Base-T compliant to the IEEE 802.3 specifications.*

# **5 OVERVIEW**

### **5.1 LOCAL CONTROL**

### *5.1.1 Getting Started*

After successful installation and connection of the Professional IRD Processor MX5308, switch on the power supply. The equipment will check the hardware and software versions, then the product name and its IP address will be shown in the LCD screen.

> Professional IRD IP: 10.10.70.48

The IP address of the equipment can be changed in the **System** menu. Go into the **Network Setting** submenu, user can set IP address, network mask and IP gateway, press ENTER to select the option, and use LEFT or RIGHT to move the cursor between digits and use UP or DOWN to change the value until the right value, then press ENTER to make the selection.

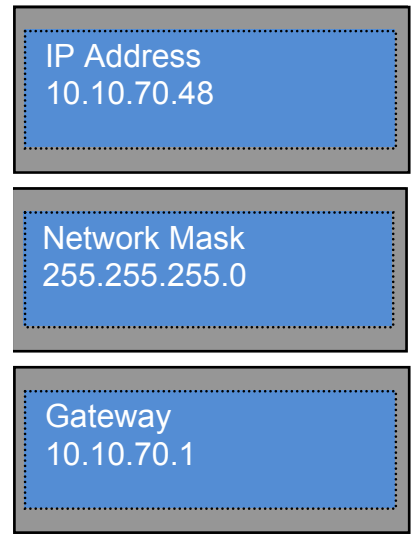

Customers can use UP, DOWN, LEFT,RIGHT, ENTER, EXIT keys from front panel to navigate in the menus, select and confirm the parameters in LCD screen.

### *5.1.2 Main menu*

User can press ENTER into the main menu. In the main menu, there are 3 sub-menu, Press UP/ DOWN to switch between the sub-menus.

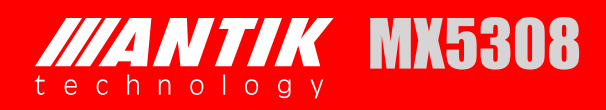

- **Status**
- **Config**
- **System**

After go into every sub-menu, you can press LEFT or RIGHT to move the cursor, then use UP or DOWN to change the value, and then you can press ENTER to make the selection.

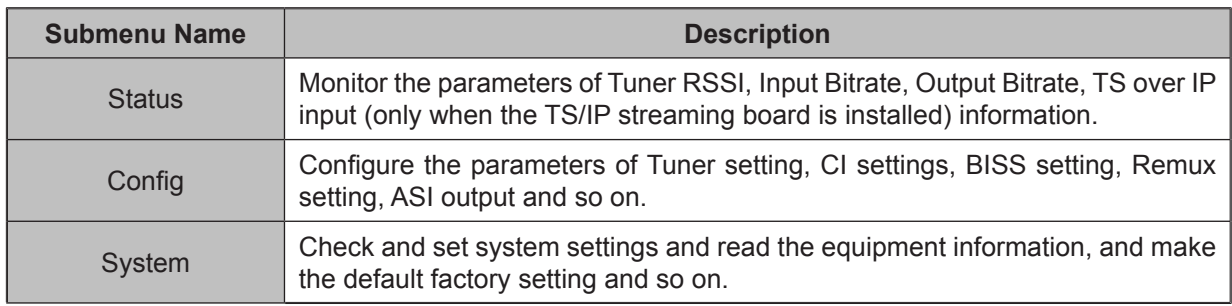

### *5.1.3 Configuration Menu*

In the **Configuration** menu, user can configure and monitor the parameters of input and output, including Tuner, CI settings, AV decoder, ASI output, BISS, SDI, TS over IP input (only when the TS/ IP streaming board is installed) and so on. Choose **Configuration** and press UP or DOWN to scroll the sub-menus, press ENTER to go into the sub-menus. There are ten sub-menus to configure:

- **Slave Board Setup (Tuner1~8 setting)**
- **CI**
- **BISS**
- **Remux**
- **TS/IP**
- **ASI Out**

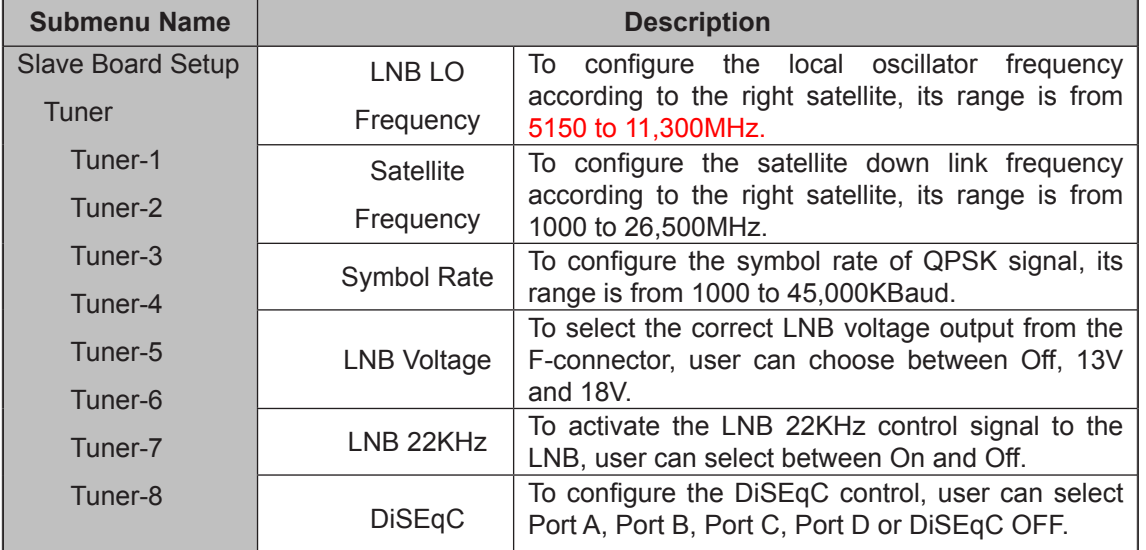

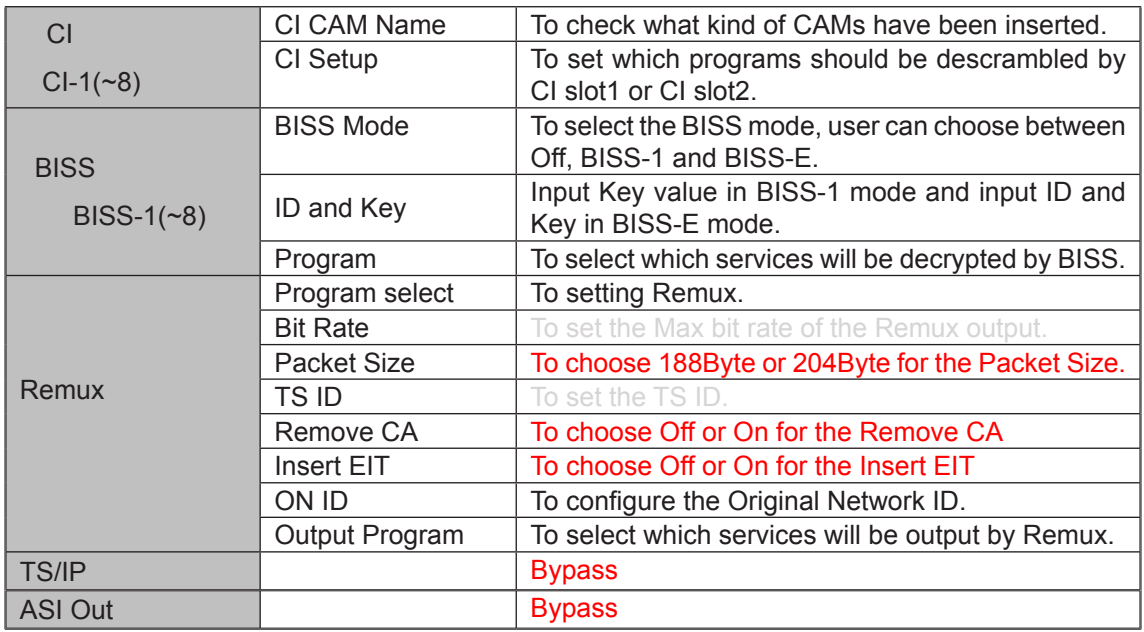

#### *5.1.4 System menu*

In this menu, you can check and set system settings and read the equipment information, and make the default factory setting and so on. There are nine submenus, including Version Info, IP Control, Product Name, Model, Factory Settings, Machine Type, LCD Language, Safety Level, and Upgrade. Use UP or DOWN key to scroll the submenu, and press ENTER to go into each submenu.

- **Network Setting**
- **Product Name**
- **Version**
- **Factory Settings**
- **Machine Type**
- **Web Login**
- **Gigabit Mode**

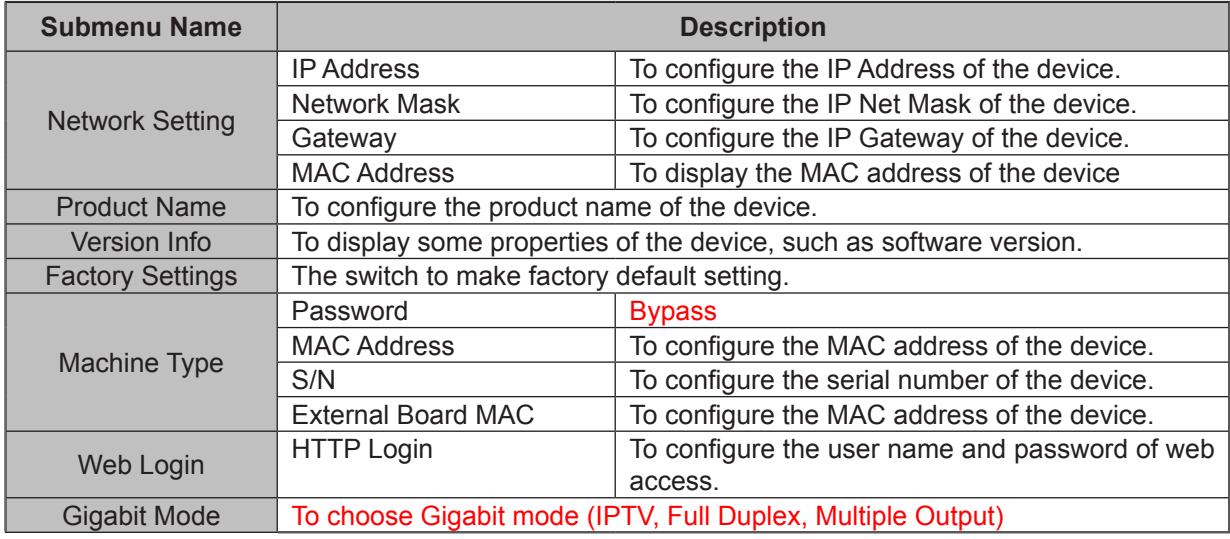

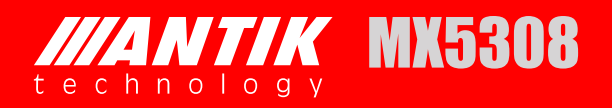

### **5.2 REMOTE CONTROL (WEB)**

MX5308 can be controlled by WEB. User can type IP address of MX5308 in browser. It will show login pop-up. The default user name is root and password is 12345. If you forget this username and password, you can use front panel button to change it. You can set it in System $\rightarrow$ HTTP login menu.

#### *5.2.1 Status*

User can monitor the status of input, output, Tuner and TS/IP. All information of every input source can be shown in this page. The output status and information can also be checked. **Input Bitrate**—User can monitor TS status of TS(1~8)and IP IN here.

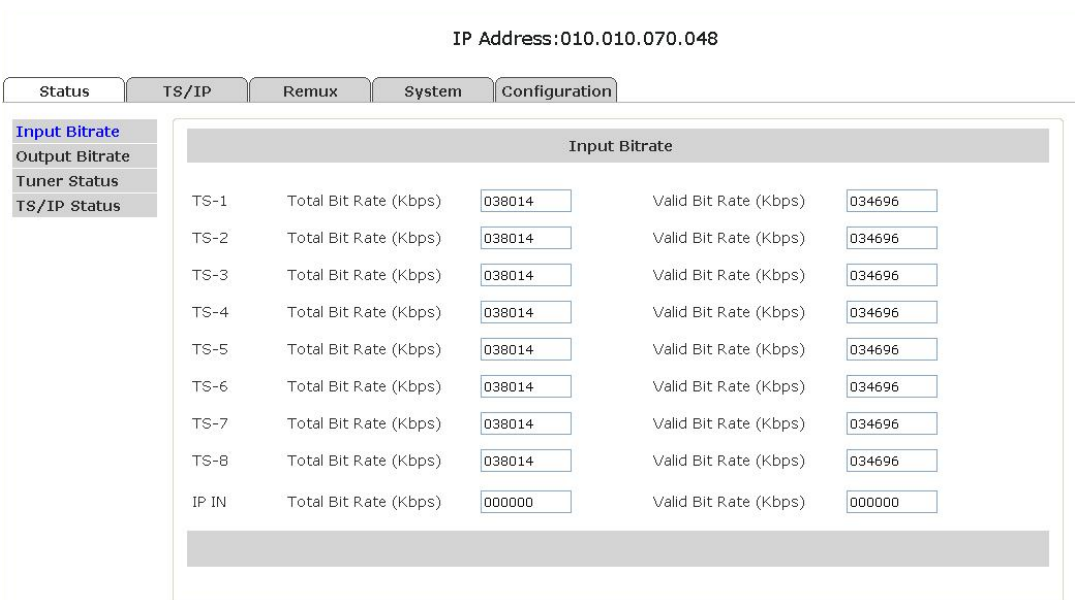

**Output Bitrate**—User can monitor video and audio decoding status here.

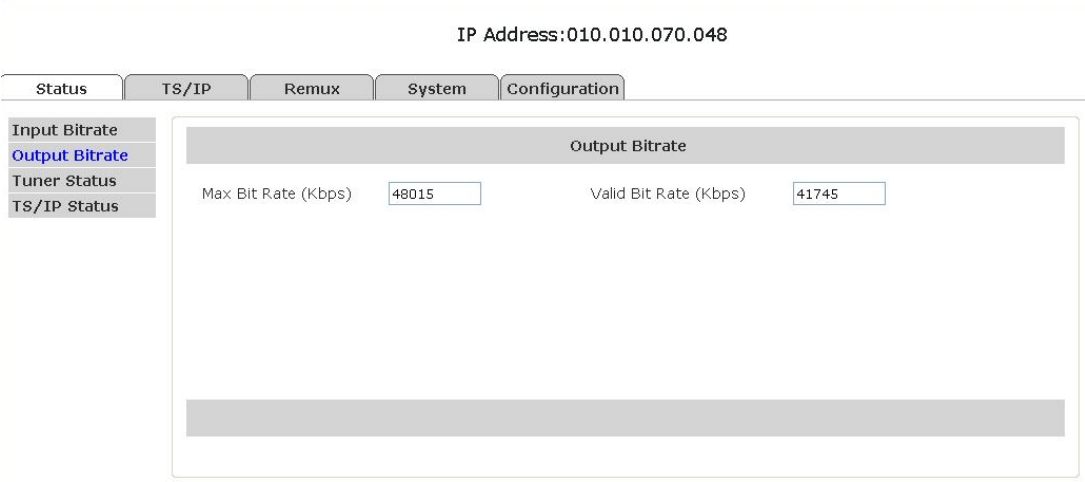

**Tuner Status**—User can Tuner signal status here.

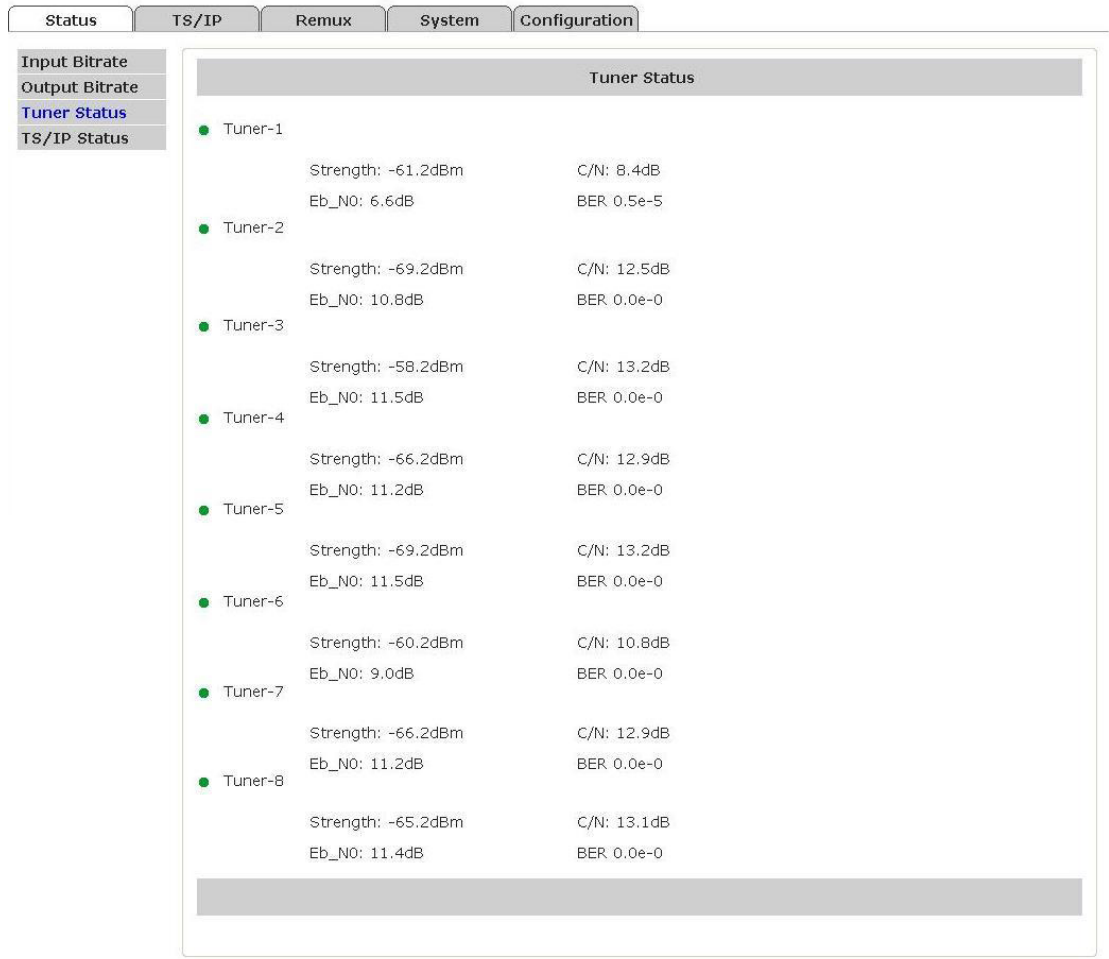

IP Address: 010.010.070.048

**TS/IP Status**—User can TS over IP status here.

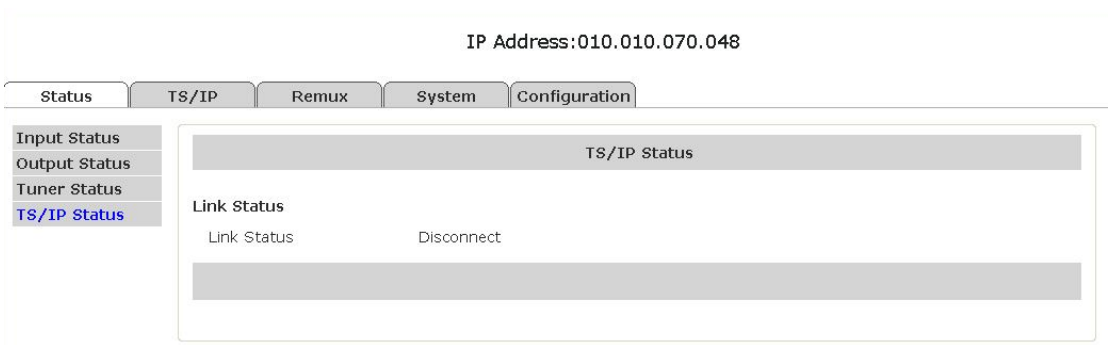

### *5.2.2 Configuration*

Set parameters of tuner input, CI, Biss and ASI Output.

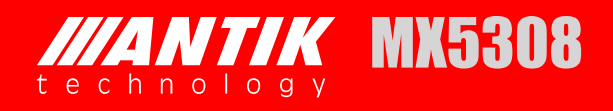

### *5.2.2.1 Configuration-Tuner*

#### **Tuner(1~8)**

It is used to lock the right satellite. The description of parameters is shown in below. Click "Apply" button to submit, or click "Cancel" button to cancel.

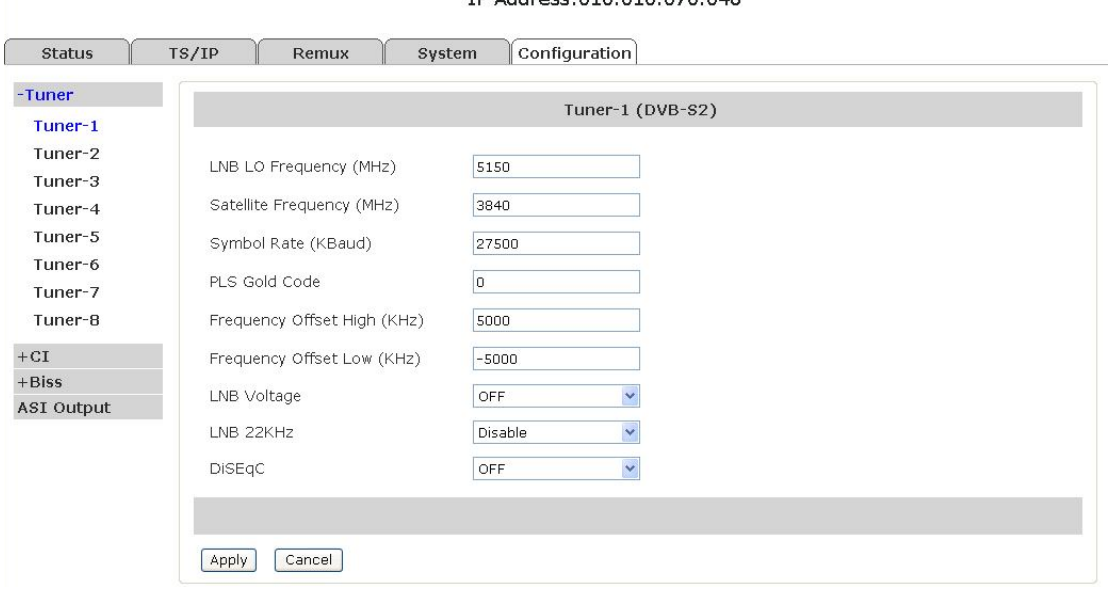

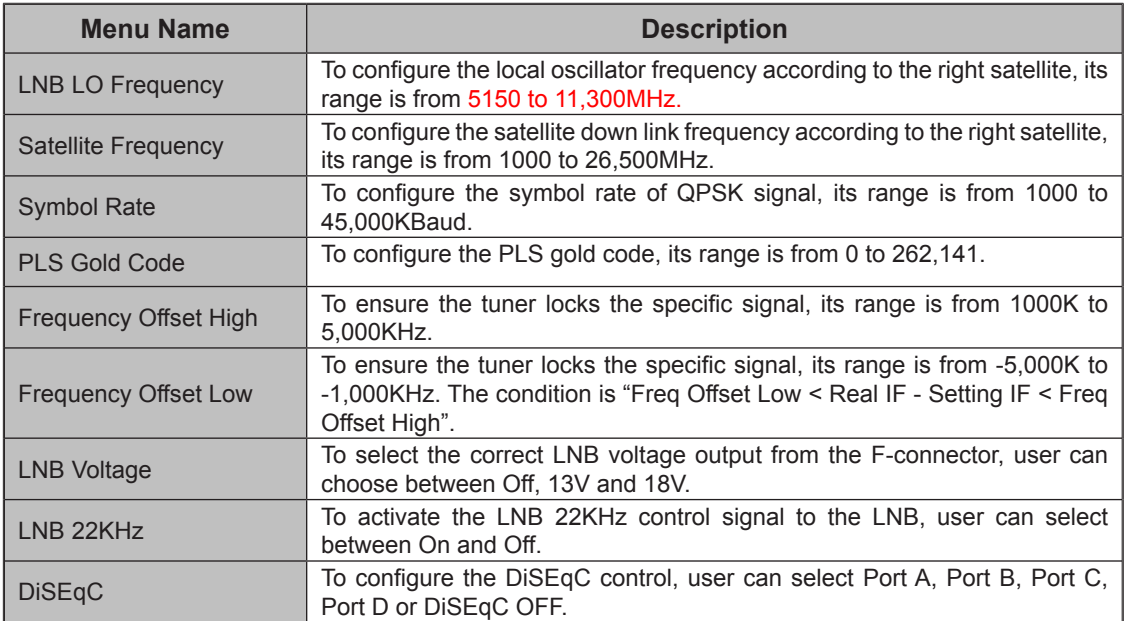

#### TR Address: 010, 010, 020, 048

### *5.2.2.2 Configuration-CI*

#### **CI (1~8)**

Set parameters for CI descrambling. Before you want to active this function, you have to insert the right CI cards into the CI slots. When select the right Input Source, the programs will be listed in the table, you can descramble the right programs. Click "Apply" button to submit, or click "Cancel" button to cancel. IP Address: 010.010.070.048

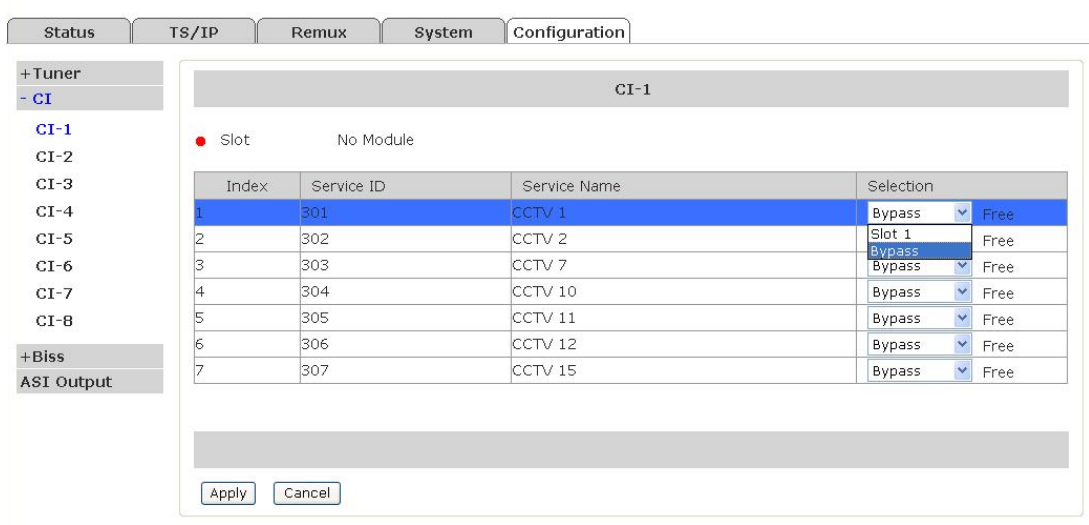

#### *5.2.2.3 Configuration-Biss*

#### **Biss (1~8)**

Set parameters of BISS Descryption. MX5308 supports BISS-1 and BISS-E mode. Click "Apply" button to submit, or click "Cancel" button to cancel.

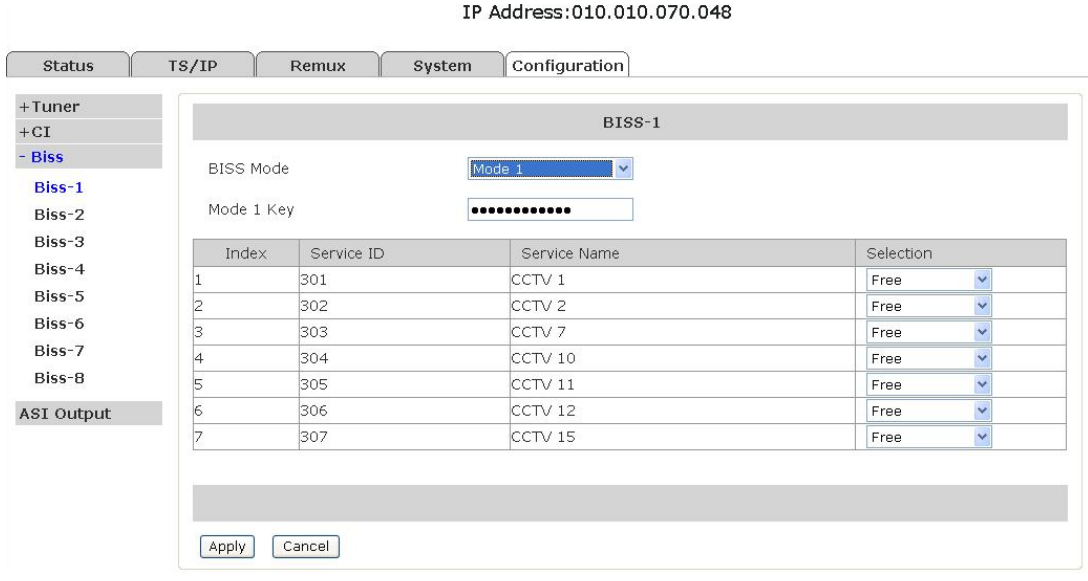

### **IIIANTIK MX5308** technology

#### IP Address: 010.010.070.048

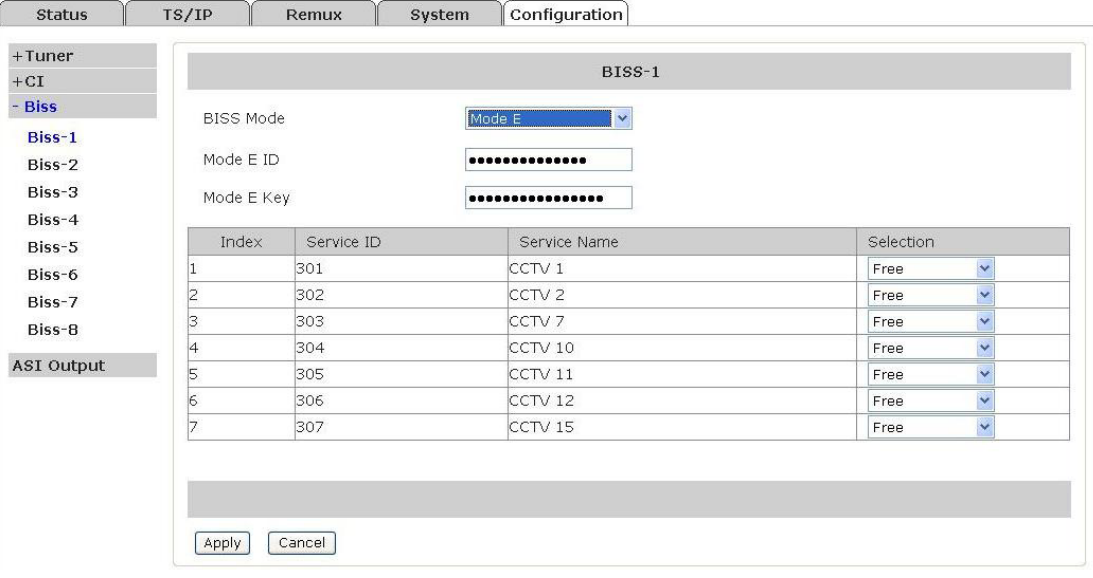

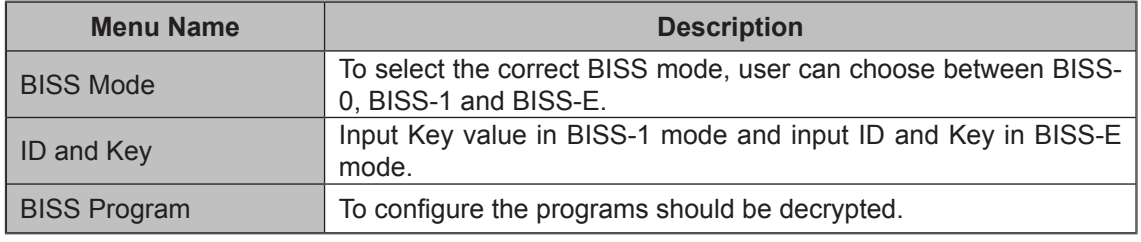

### *5.2.2.4 Configuration-ASI Output*

Set parameters of ASI output. There are two ASI output ports, you can select the input source in this page. Click "Apply" button to submit, "Refresh" button to refresh latest status of settings, or click "Cancel" button to cancel.

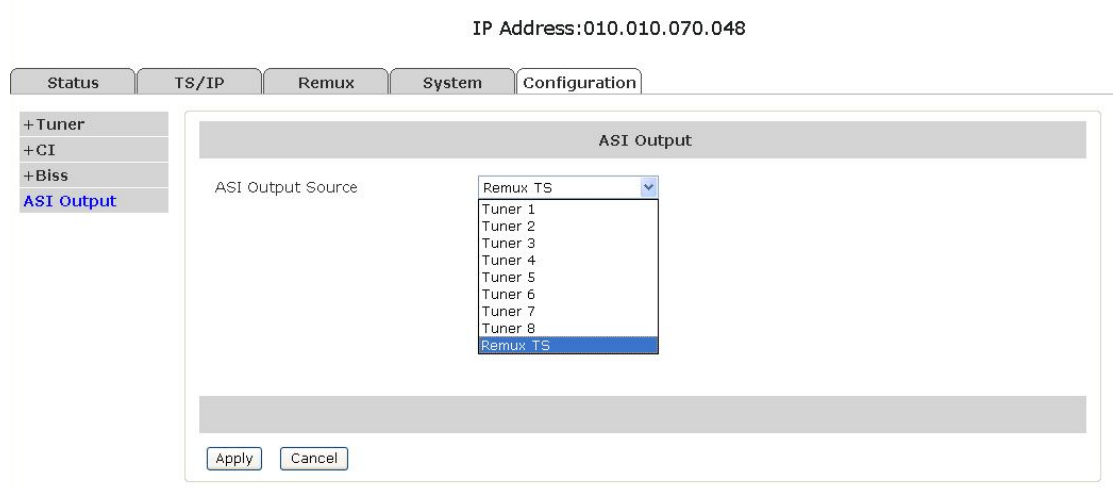

#### *5.2.3 Remux*

Set parameters of programs remuxing. The Remux function is a optional function, you can active or close this option in the **System** page. In this page, all programs can be shown in the Input TS window, you can select the programs that need to be remuxed, and then type  $\triangleright$  button to add the programs into the Output TS window. If you want to delete the programs from remixed TS, you can type  $\leq$  button to delete the selected programs. Please don't forget click "Apply" button to save the setting, or click "Cancel" button to cancel.

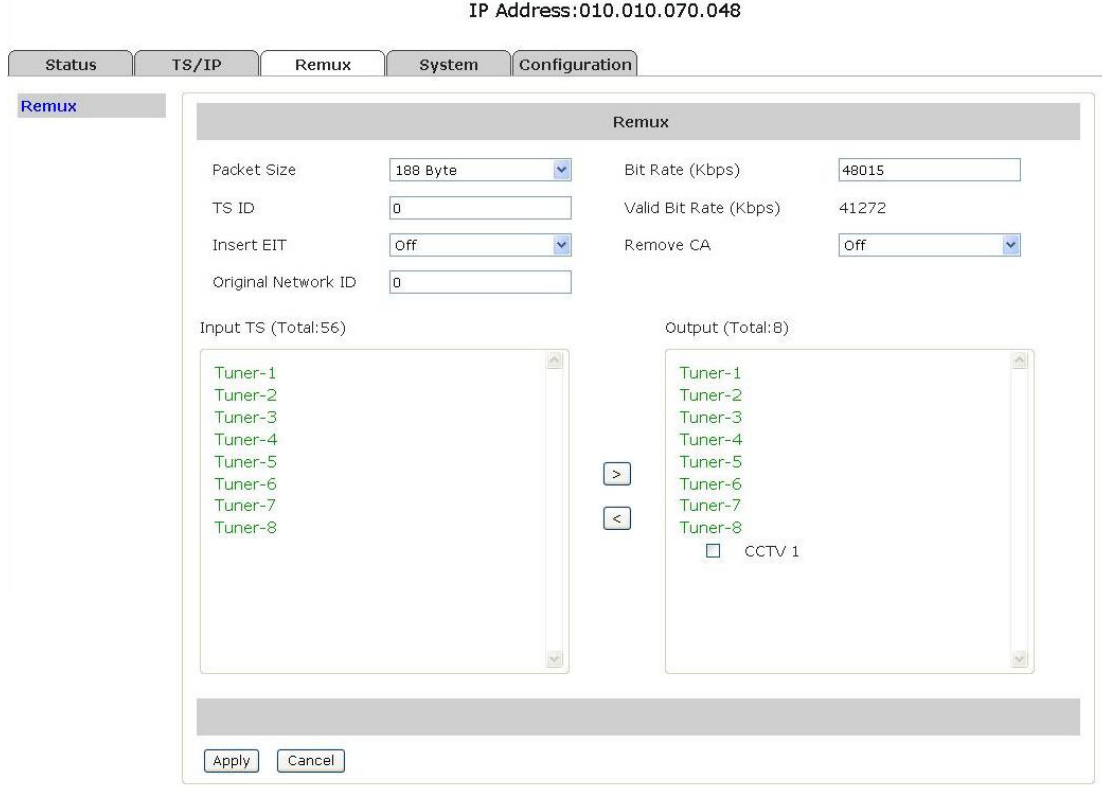

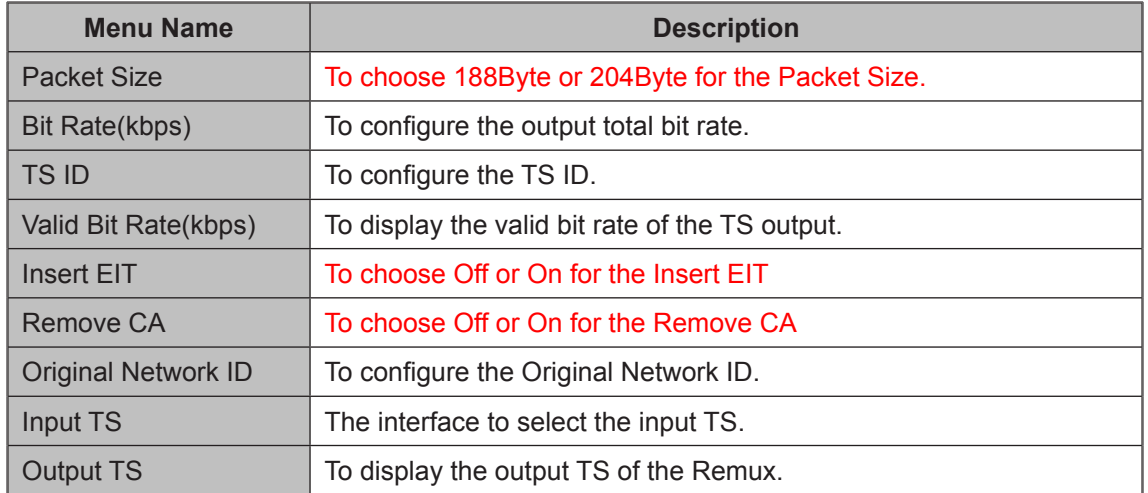

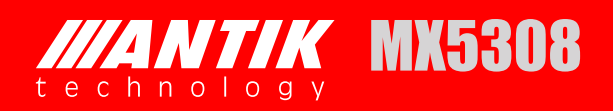

### *5.2.4 TS/IP*

TS over IP function is also an optional function, you can select the IP board type in this page. TS/IP page will show Gigabit Out, Gigabit In and Gigabit Local (Gigabit Mode-Multiple Output only).

#### *5.2.4.1 Gigabit Local*

Gigabit Local is selected, the following page will be shown. Click "Apply" button to submit, or click "Cancel" button to cancel.

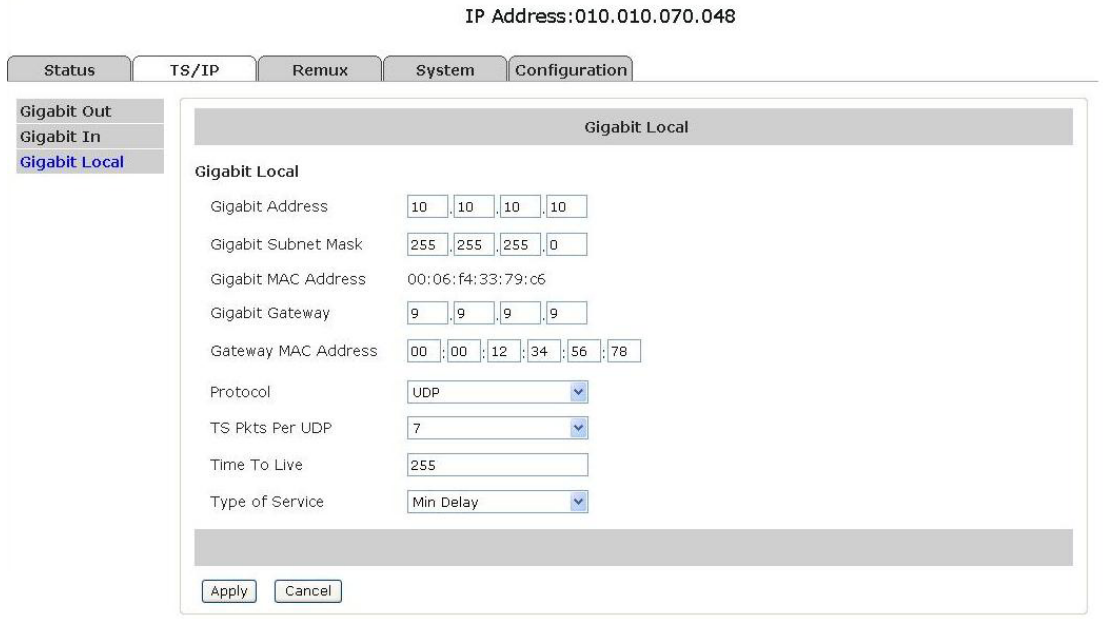

### *5.2.4.2 Gigabit Out*

Gigabit Out is selected, the following page will be shown. Click "Apply" button to submit, or click "Cancel" button to cancel.

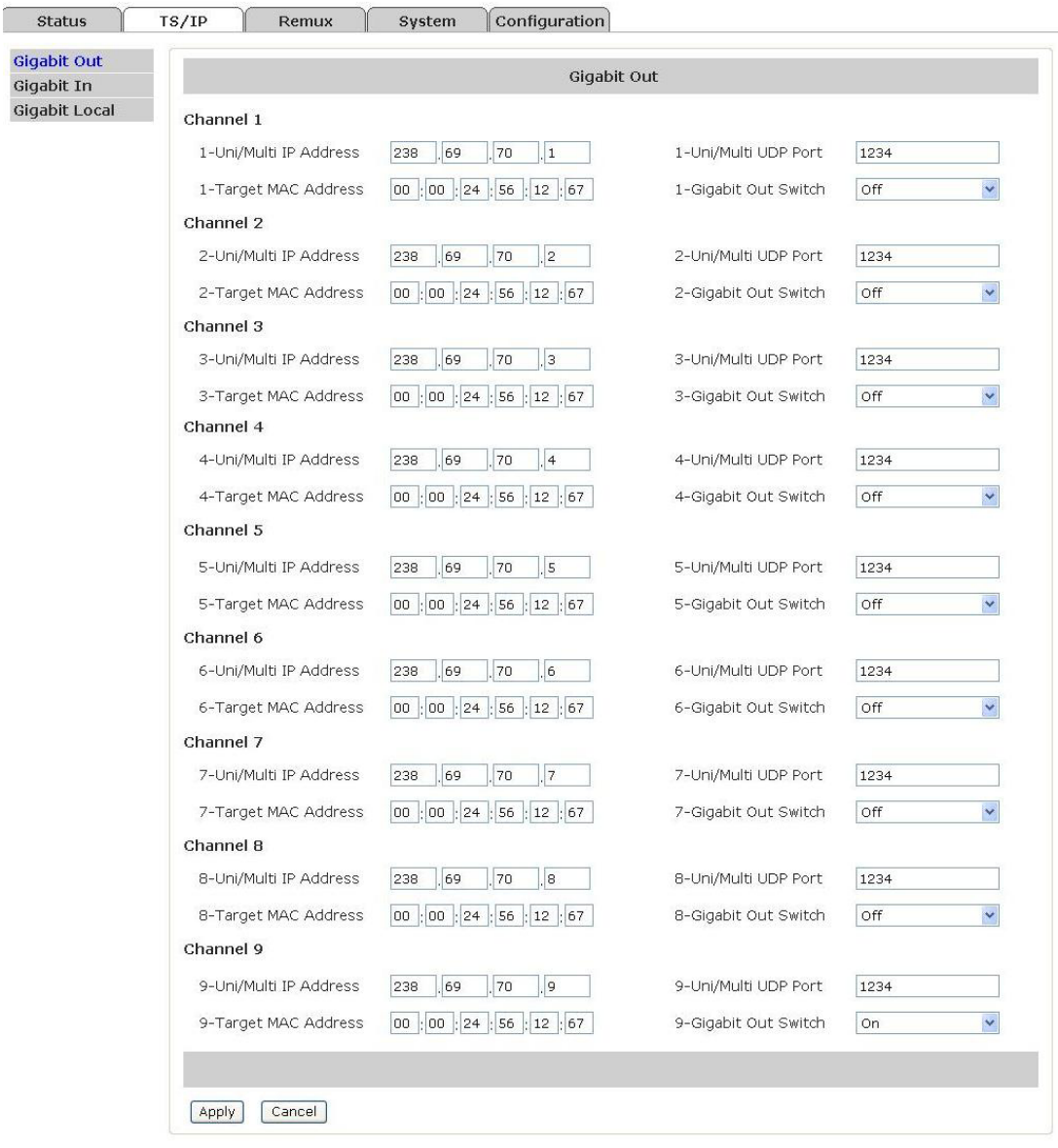

#### IP Address: 010.010.070.048

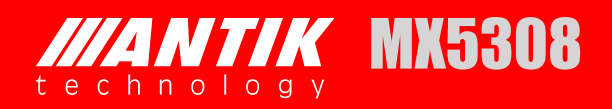

### *5.2.4.3 Gigabit In*

Gigabit In is selected, the following page no information (Gigabit Mode-Multiple Output only).

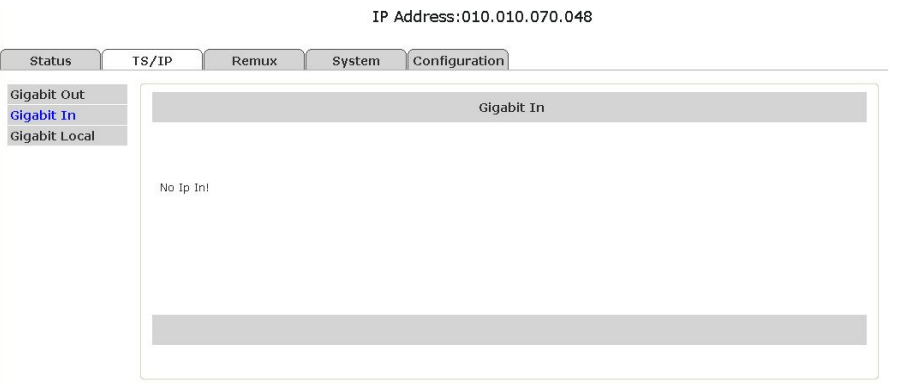

#### *5.2.5 System*

Set parameters of system. There are three subpages, Device page, IP Control Page, Version page, Login Page, Factory Default page, System Reboot and Upgrade page.

In Device page, user can set the Product name, Model number and Web auto refresh Time. Click "Apply" button to submit, or click "Cancel" button to cancel.

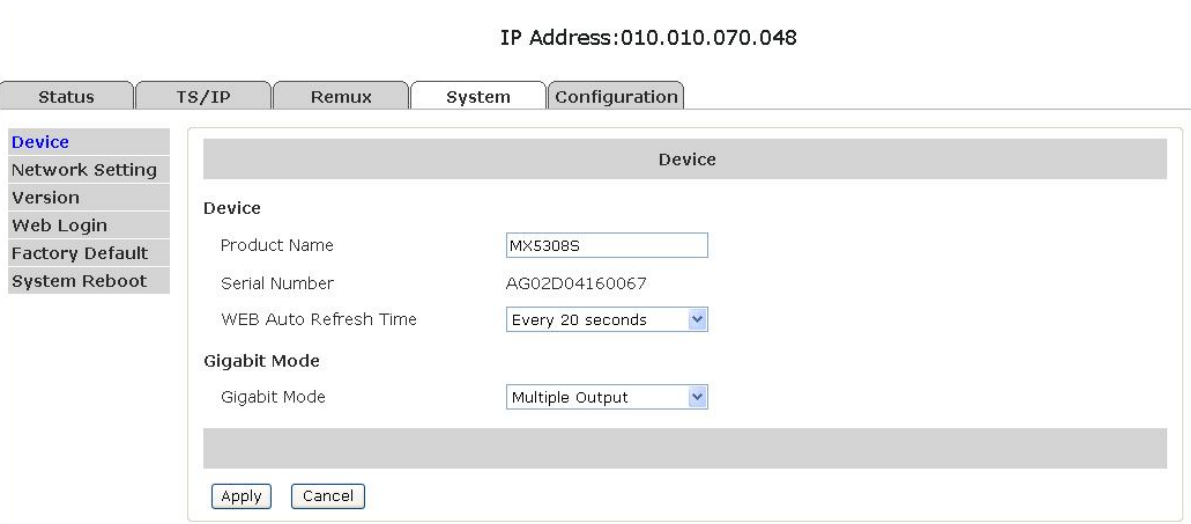

In the page, user can also set the Gigabit Mode, if choose the Full Duplex, in configuration-Gigabit In is selected, the following page will be shown. Click "Apply" button to submit, or click "Cancel" button to cancel.

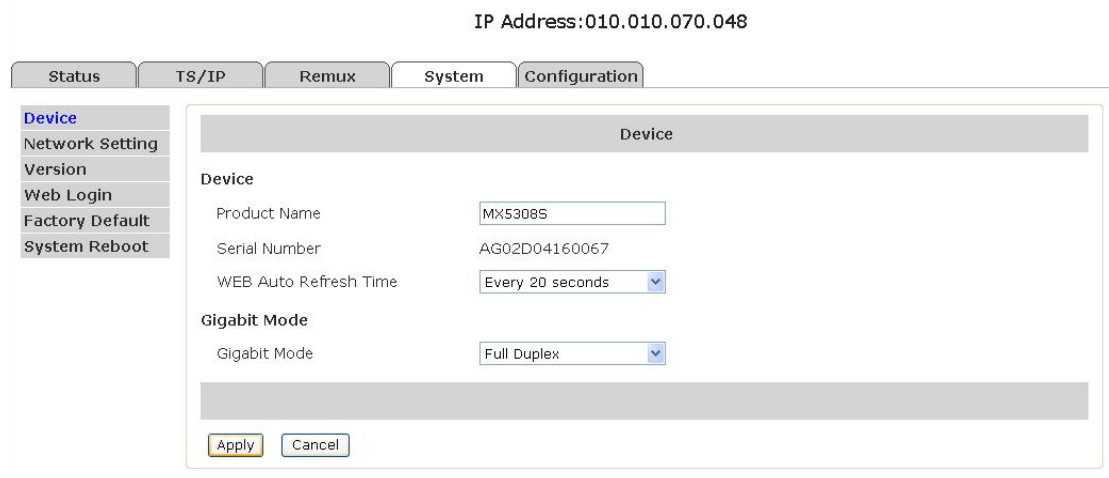

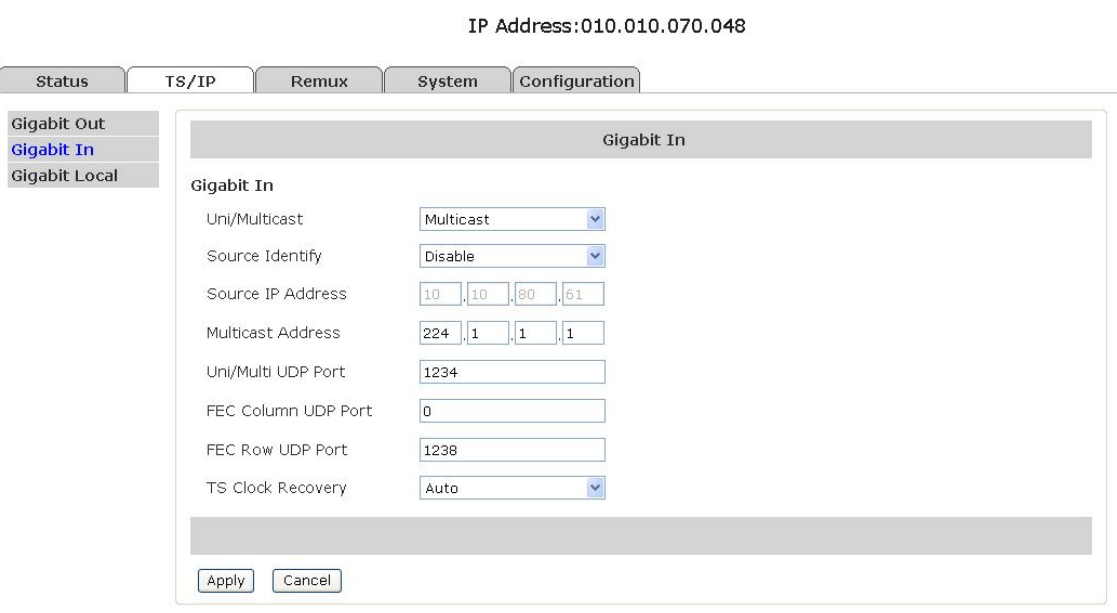

In Network Setting page, user can set the network management parameters and the MAC will be shown. Click "Apply" button to submit, or click "Cancel" button to cancel.

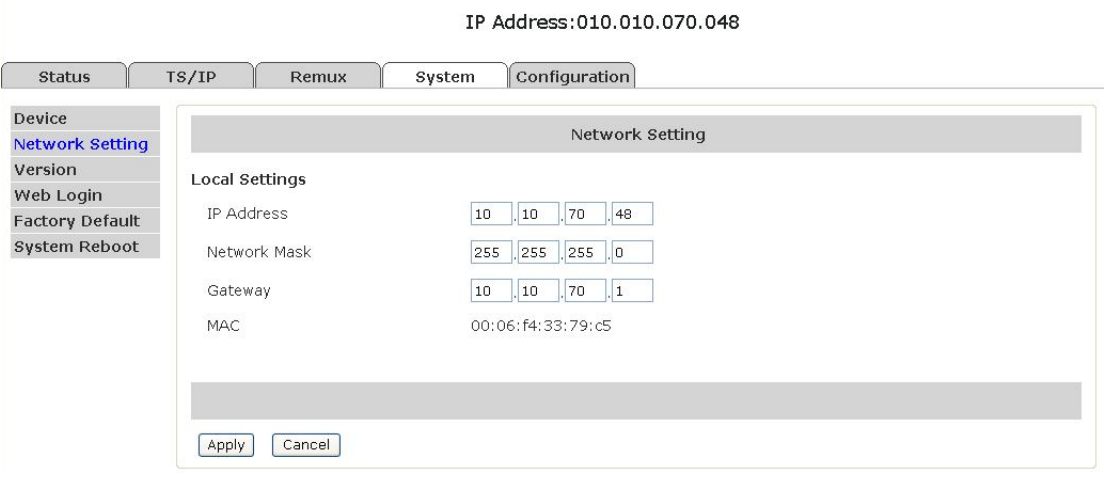

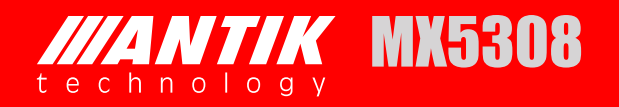

In Version page, user can read the software version.

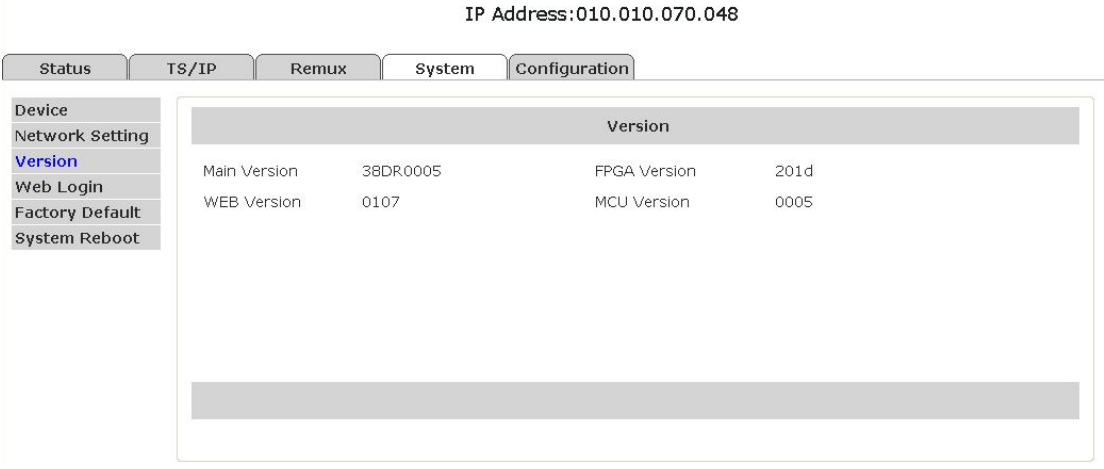

In Web Login page, user can set your own username and password to access webGUI of MX5308.

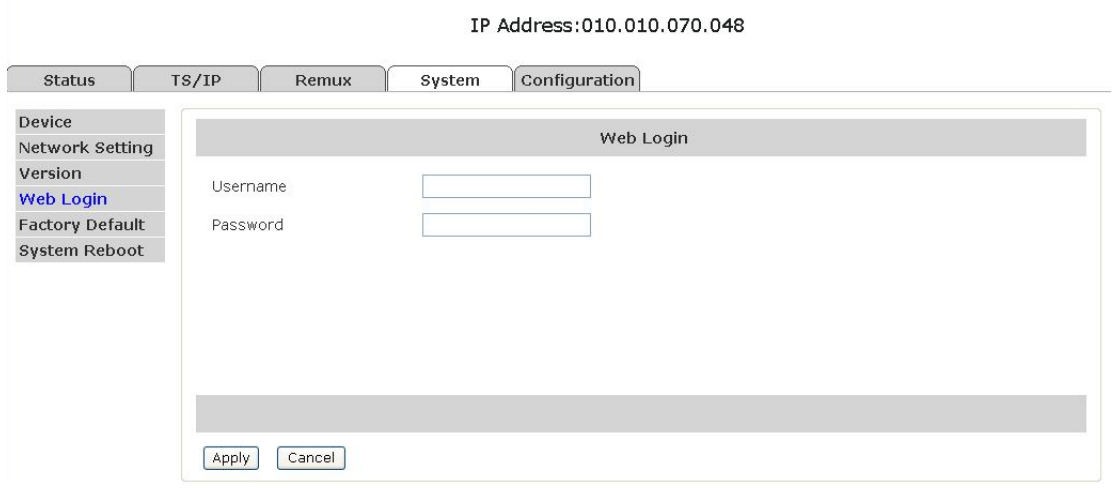

In Factory Default page, user can restore factory default configuration of MX5308.

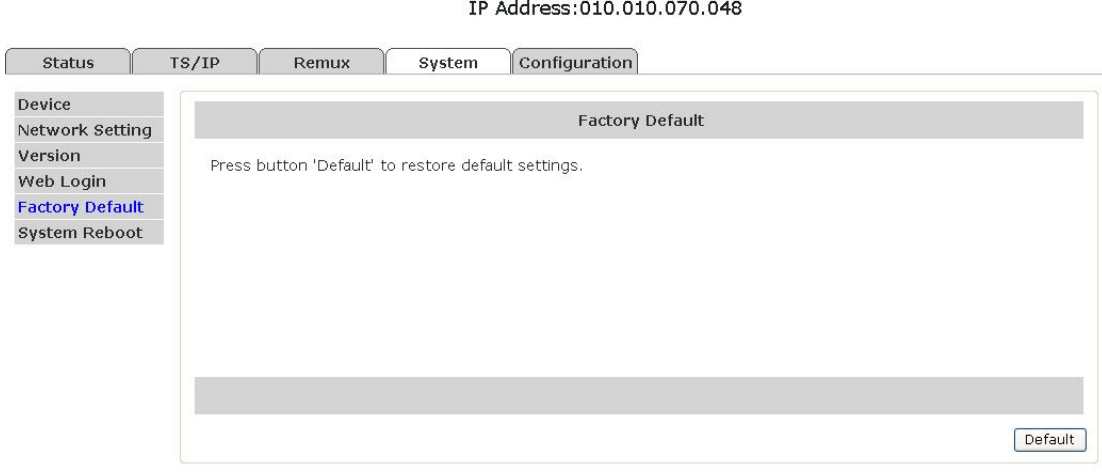

In System Reboot page, user can reboot MX5308.

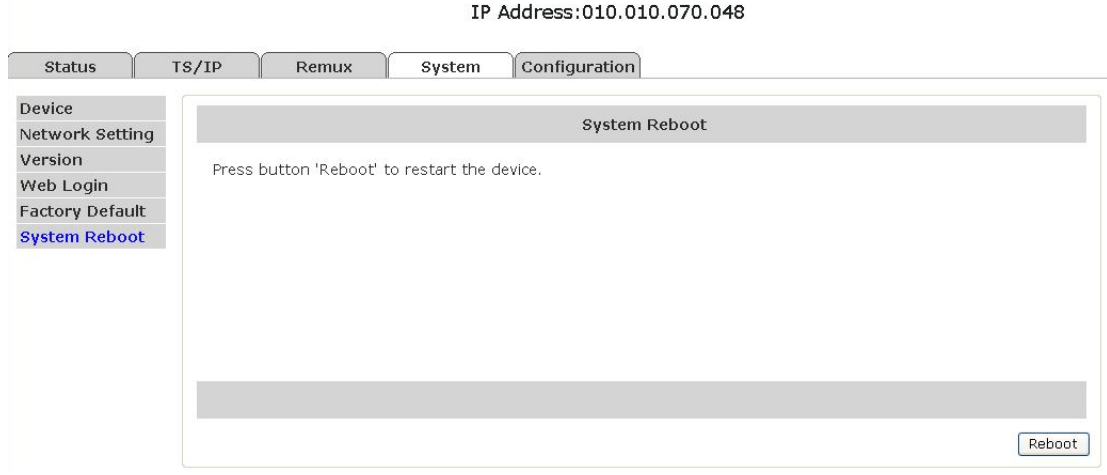

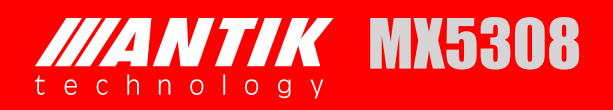

# **6 FIRMWARE UPDATE**

Before upgrading the digital TV head-end equipment, please check whether the Hardware and Software are compliant with the version in the release note.

### **6.1 FIRMWARE UPGRADE FROM USB KEY**

The firmware is contained in a file named "target.tgz". Copy this file in a USB key, connect the key to the USB port of the equipment to be updated. If the equipment can detect the file "target.tgz" in the USB key, user can see the message "USB Found" in the System->USB Status menu of LCD screen.

The firmware upgrade will start automatically if the firmware version in the USB key is higher than the version in the equipment. It is impossible to make firmware downgrade in automatic mode.

If the firmware version in the USB key is equal or lower than the version in the equipment, user can use the "Force Mode" in the System menu: System -> USB -> Force Upgrade".

The equipment will reboot automatically when the software upgrade is finished.

After the firmware upgrade, please check the new version from the menu of front panel LCD: System->Properties", or from the web control software.

### **6.2 FIRMWARE UPGRADE BY FTP**

Connect the equipment to a PC via a cross over CAT-5 (RJ45) LAN cable or a normal cable using IP switch/hub. Please ensure that the equipment and the PC are in the same local area network before upgrade.

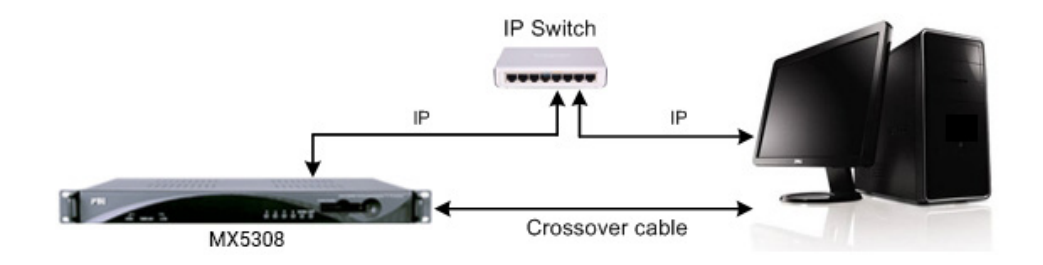

**Figure 1: IP Connection Diagram**

Turn on the equipment until the booting is completed. Check the IP address from the LCD screen on front panel, the default IP address is 10.10.70.48. Please make sure that the equipment and your PC are in the same IP network, refer to Figure 1. **Important:** DON'T switch off the equipment and your PC during the software upgrade.

Open the IE browser and type ftp://10.10.70.48 in the address bar and press **Enter**. If the network configuration is correct, you can open the FTP folder without any error, as shown below.

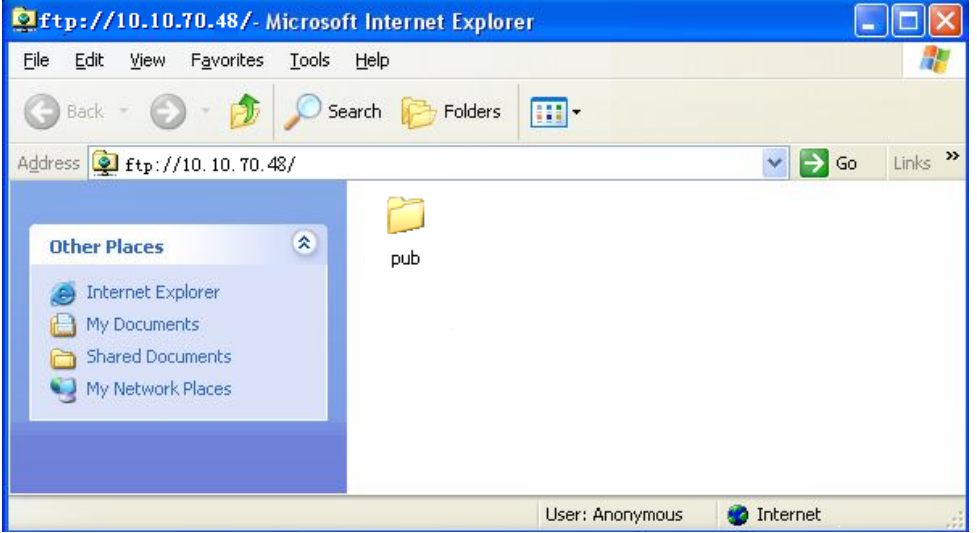

**Figure 2: Open the FTP folder**

Enter the "ftp://10.10.70.48/pub" folder, then copy the "target.tgz" file in this folder, as shown below.

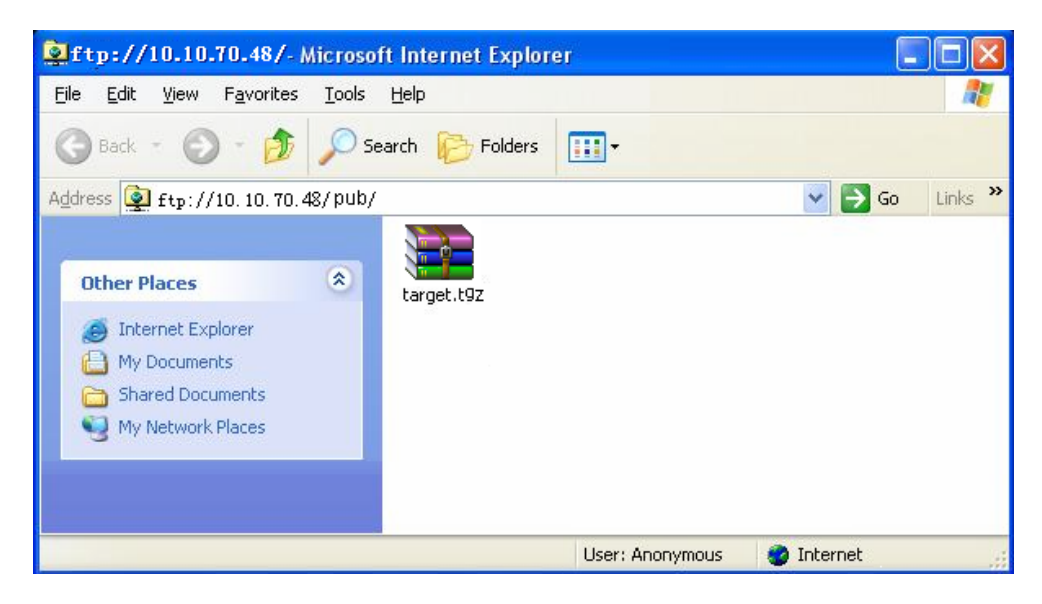

**Figure 3: Copy "target.tgz" File**

Open MS-DOS window by typing **Start** on the lower left quarter of Windows OS. Select **Run** and key in "cmd" in dialog and press **Enter**. Type the command "telnet 10.10.70.48"; the current IP address of the equipment under software upgrade as follows:

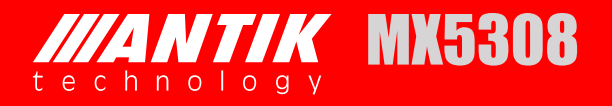

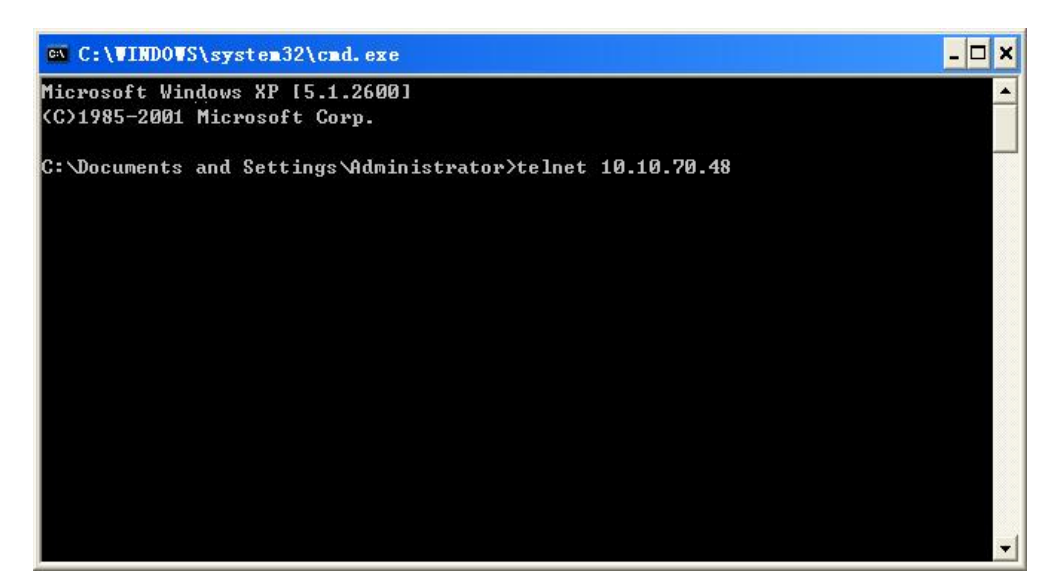

**Figure 4: Open MS-DOS Window**

Type **Enter** to go into the login window. Use "root" as login name and "12345" as password.

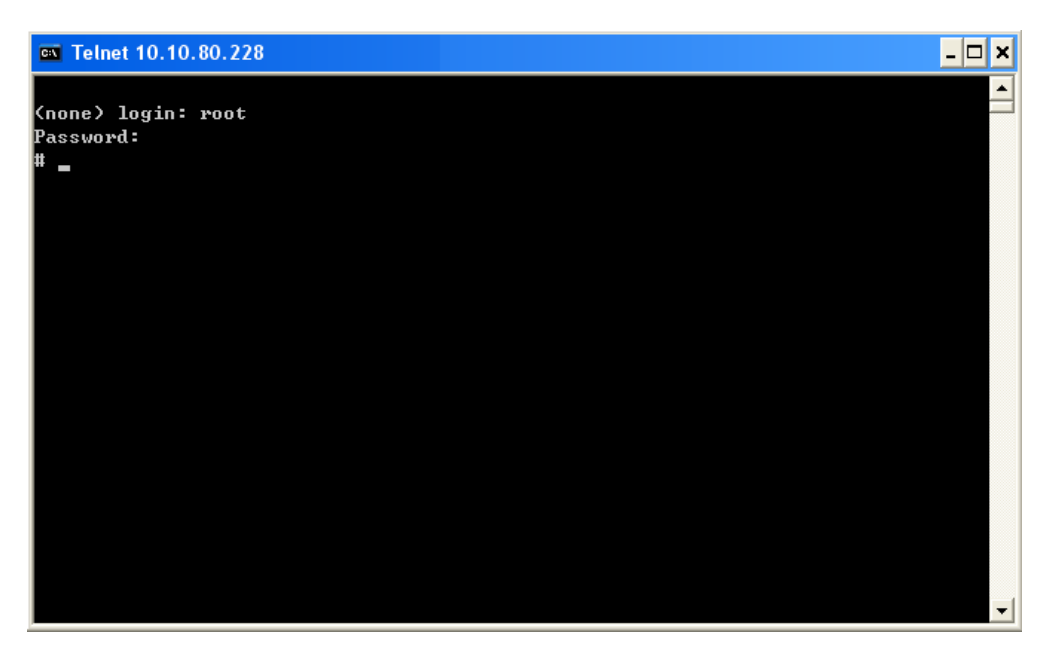

**Figure 5: Login Menu**

Key in the command "upgrade" and press **Enter**. The upgrade process will be launched.

| ex C: \WINDOWS\system32\cmd.exe | - 10 |
|---------------------------------|------|
|                                 |      |
| Knone) login: root              |      |
| Password:                       |      |
| upgrade                         |      |
| target/                         |      |
| target/web/                     |      |
| target/web/ntp.cgi              |      |
| target/web/login.cgi            |      |
| target/web/network.cgi          |      |
| target/web/biss.cgi             |      |
| target/web/decoder.cgi          |      |
| target/web/input.cgi            |      |
| target/web/video.cgi            |      |
| target/web/ci.cgi               |      |
| target/web/version.cgi          |      |
| target/web/status.cgi           |      |
| target/web/system.cgi           |      |
| target/web/audio.cgi            |      |
| target/ntpclient                |      |
| target/modules/                 |      |
| target/modules/stsys_ioctl.ko   |      |
| target/modules/version          |      |

**Figure 6: Upgrading**

When the upgrade is finished, the equipment will reboot automatically.

Check the new version through "LCD: System->Properties", or from web control page.

### **6.3 FIRMWARE UPGRADE FROM WEB**

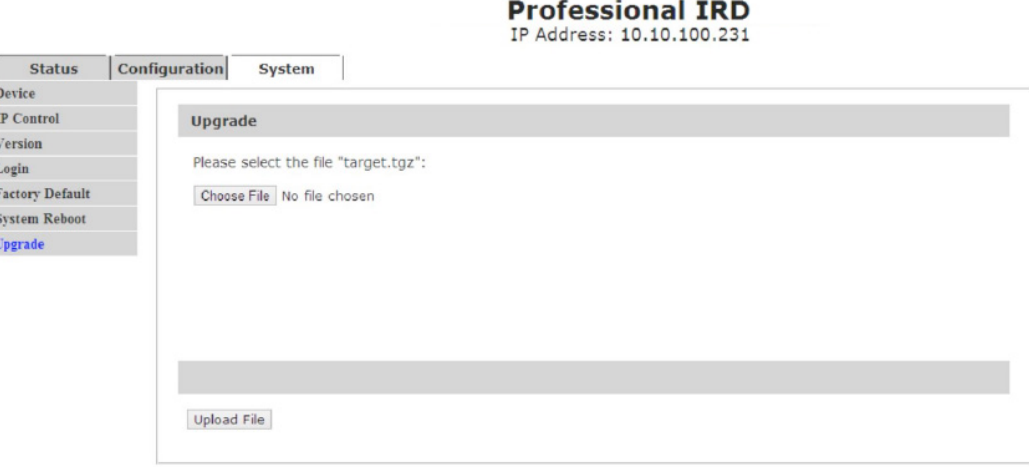

Open the Web control page of the equipment. Go to the "upgrade" function in the SYSTEM menu. Browse the file named "Target.tgz", click Upload file button, then the firmware is automatically uploaded in the memory of the equipment. After the upgrade, check the version number in the SYSTEM menu.

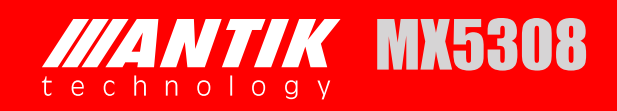

# *M* INSTALLATION

- $\bullet$  Fix the device in the standard 19" rack.
- Connect the power cable. Turn on the device and wait for 8 to 10 seconds, while the device will complete self inspection and configuration. The POWER Indicator LED will always light on during working. If not use the device, please pull out the AC plug. If user wants to reboot device, please leave it for at least 5 seconds after shutting it down.

## **8 ACCESSORIES**

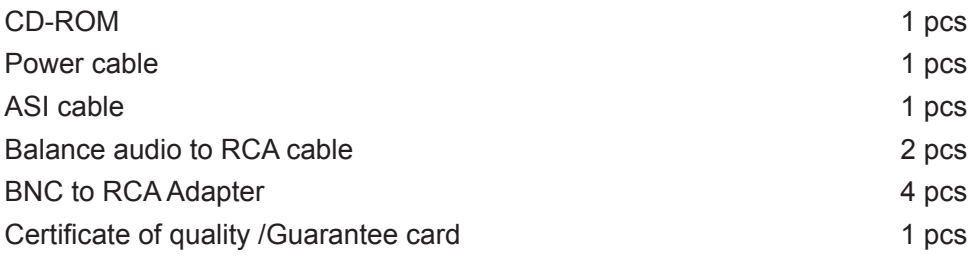

#### **WARNING! IMPORTATNT SAFETY INSTRUCTIONS**

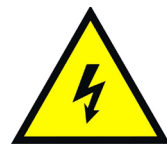

CAUTION: TO REDUCE THE RISK OF ELECTRIC SHOCK, DO NOT REMOVE COVER (OR BACK). NO USER SERVICEABLE PARTS INSIDE. REFER SERVICING TO QUALIFIED SERVICE PERSONNEL.

#### **WARNING**

- To reduce the risk of fire or electric shock, do not expose this apparatus to rain or moisture.
- To avoid explosion danger, do not dispose of batteries in an open fire.

#### **CE MARK FOR EUROPEAN HARMONISED STANDARDS**

The CE mark which is attached to these products means it conforms to EMC Directive (89/336/EEC) and Low Voltage Directive (73/23/EEC).

#### **IMPORTANT INFORMATION**

Please retain the original packaging, should it be necessary at some stage to return the unit. **Disposal of Old Electrical and Electronic Equipment (Applicable in the European Union and other European countries with separate collection systems)**

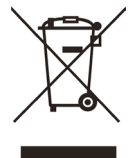

This symbol on the product or on its packaging indicates that this product shall not be treated as household waste. Instead it shall be handed over to the applicable collection point for the recycling of electrical and electronic equipment. By ensuring this product is disposed of correctly, you will help prevent potential negative consequences for the environment and human health, which could otherwise be caused by inappropriate waste handling of this product. The recycling of materials will help to conserve natural resources.

#### **FOR YOUR SAFETY**

- This equipment is provided with a protective earthing ground incorporated in the power cord. The main plug shall only be inserted in a socket outlet provided with a protective earth contact. Any interruption of the protective conductor, inside or outside the device, is likely to make the device dangerous. Do not remove the covers of this equipment. Hazardous voltages are present within this equipment and may be exposed if the covers are removed. Only ANTIK Technology trained and approved service engineers are permitted to service this equipment.
- The supplied AC power cable must be used to power the device. If the power cord becomes damaged it must be replaced. No operator serviceable parts inside. Refer servicing to ANTIK Technology trained and approved service engineers. For the correct and safe use of the device, it is essential that both operating and servicing personnel follow generally accepted safety procedures in addition to the safety precautions specified in this manual. Whenever it is likely that safety protection is impaired, the device must be made in-operative and secured against unintended operation. The appropriate servicing authority must be informed. For example, safety is likely to be impaired if the device fails to perform the intended measurements or shows visible damage.

#### **WARNINGS**

- The mounting environment should be relatively dust free, free of excessive vibration and the ambient temperature between 0C° to 40C°. Relative humidity of 20% to 80% (non-condensed) is recommended.
- Avoid direct contact with water.
- Never place the equipment in direct sunlight.
- The outside of the equipment may be cleaned using a lightly dampened cloth. Do not use any cleaning liquids containing alcohol, methylated spirit or ammonia etc.
- For continued protection against fire hazard, replace line fused only with same type.
- Air intake for cooling is achieved via holes at the side of the device and the fans inside. The air flow should not be obstructed. Therefore, the device has to be placed on a flat surface, leaving some space at the sides of the device.
- When in operation, the internal temperature should not exceed the limit of 70C°.

### **ANTIK Technology**

http://www.antiktech.com

Address: Čárskeho 10, SK-04001 Košice, Slovakia Tel: +421-55-3012345 Web: www.antiktech.com Email: info@antiktech.com

June 2015

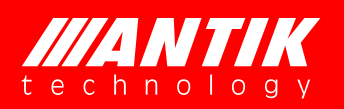